# **Interactive Session Recorder**

User Guide Release 6.0

September 2017

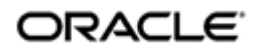

## **Notices**

Copyright© 2017, 2004, Oracle and/or its affiliates. All rights reserved.

This software and related documentation are provided under a license agreement containing restrictions on use and disclosure and are protected by intellectual property laws. Except as expressly permitted in your license agreement or allowed by law, you may not use, copy, reproduce, translate, broadcast, modify, license, transmit, distribute, exhibit, perform, publish, or display any part, in any form, or by any means. Reverse engineering, disassembly, or decompilation of this software, unless required by law for interoperability, is prohibited.

The information contained herein is subject to change without notice and is not warranted to be errorfree. If you find any errors, please report them to us in writing.

If this is software or related documentation that is delivered to the U.S. Government or anyone licensing it on behalf of the U.S. Government, then the following notice is applicable:

U.S. GOVERNMENT END USERS: Oracle programs, including any operating system, integrated software, any programs installed on the hardware, and/or documentation, delivered to U.S. Government end users are "commercial computer software" pursuant to the applicable Federal Acquisition Regulation and agency-specific supplemental regulations. As such, use, duplication, disclosure, modification, and adaptation of the programs, including any operating system, integrated software, any programs installed on the hardware, and/or documentation, shall be subject to license terms and license restrictions applicable to the programs. No other rights are granted to the U.S. Government.

This software or hardware is developed for general use in a variety of information management applications. It is not developed or intended for use in any inherently dangerous applications, including applications that may create a risk of personal injury. If you use this software or hardware in dangerous applications, then you shall be responsible to take all appropriate fail-safe, backup, redundancy, and other measures to ensure its safe use. Oracle Corporation and its affiliates disclaim any liability for any damages caused by use of this software or hardware in dangerous applications.

Oracle and Java are registered trademarks of Oracle and/or its affiliates. Other names may be trademarks of their respective owners.

Intel and Intel Xeon are trademarks or registered trademarks of Intel Corporation. All SPARC trademarks are used under license and are trademarks or registered trademarks of SPARC International, Inc. AMD, Opteron, the AMD logo, and the AMD Opteron logo are trademarks or registered trademarks of Advanced Micro Devices. UNIX is a registered trademark of The Open Group.

This software or hardware and documentation may provide access to or information about content, products, and services from third parties. Oracle Corporation and its affiliates are not responsible for and expressly disclaim all warranties of any kind with respect to third-party content, products, and services unless otherwise set forth in an applicable agreement between you and Oracle. Oracle Corporation and its affiliates will not be responsible for any loss, costs, or damages incurred due to your access to or use of third-party content, products, or services, except as set forth in an applicable agreement between you and Oracle.

# **Contents**

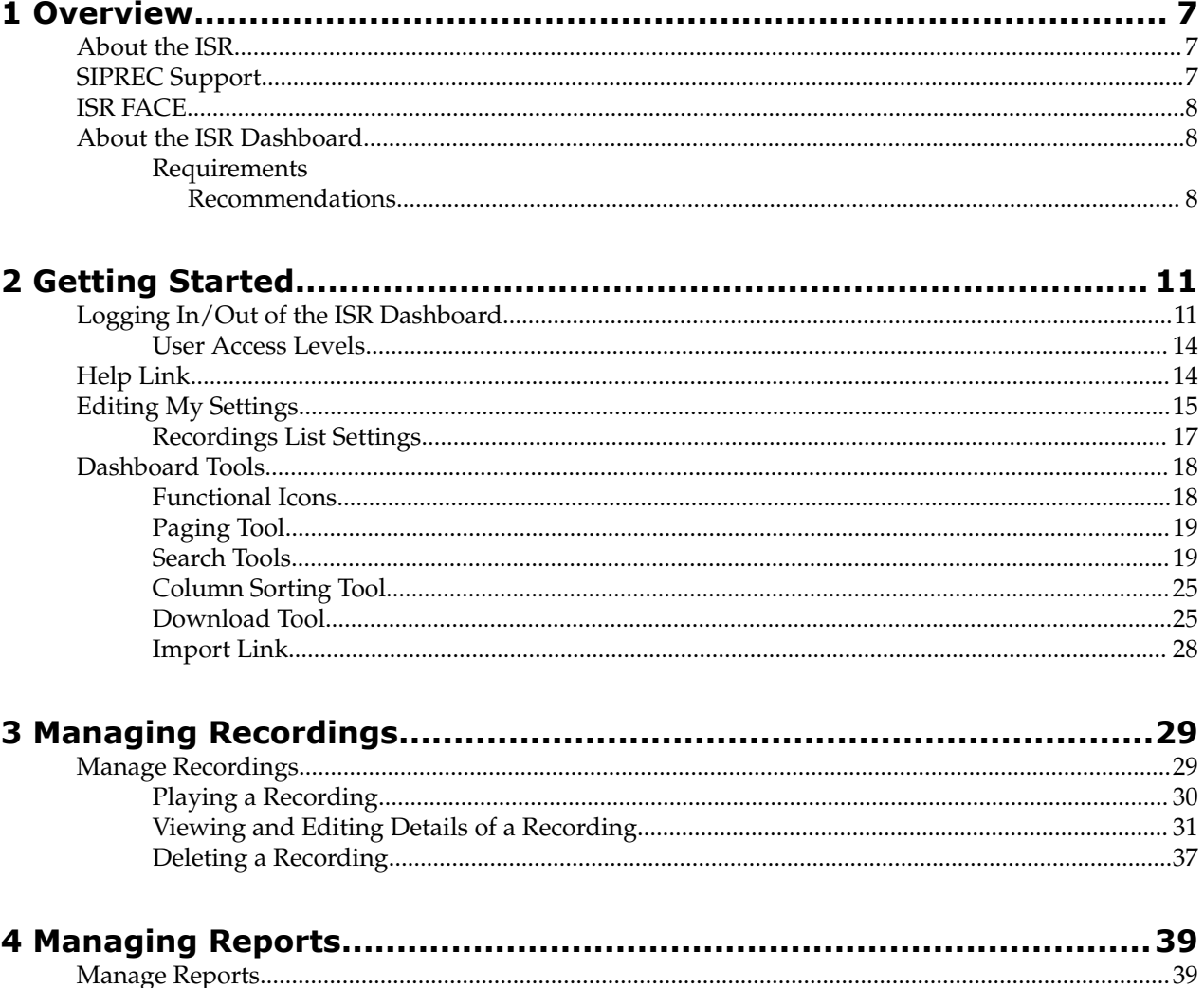

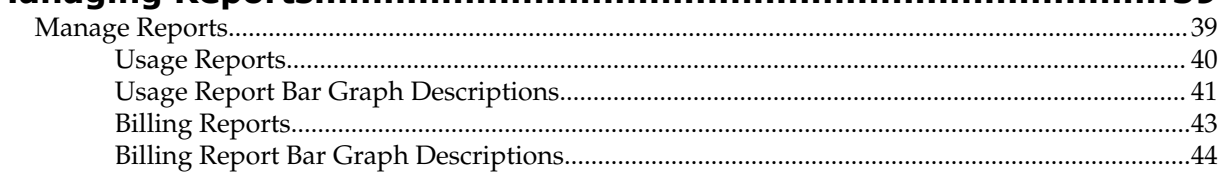

# **About This Guide**

The Interactive Session Recorder User Guide provides information about accessing and using the Interactive Session Recorder (ISR) Dashboard to view, play, and delete recordings, save recording searches, create recording categories, download recordings to CSV files, generate reports, and edit user proviles (available to Super User, Account Administrator, and Tenant Administrator only).

## **Related Documentation**

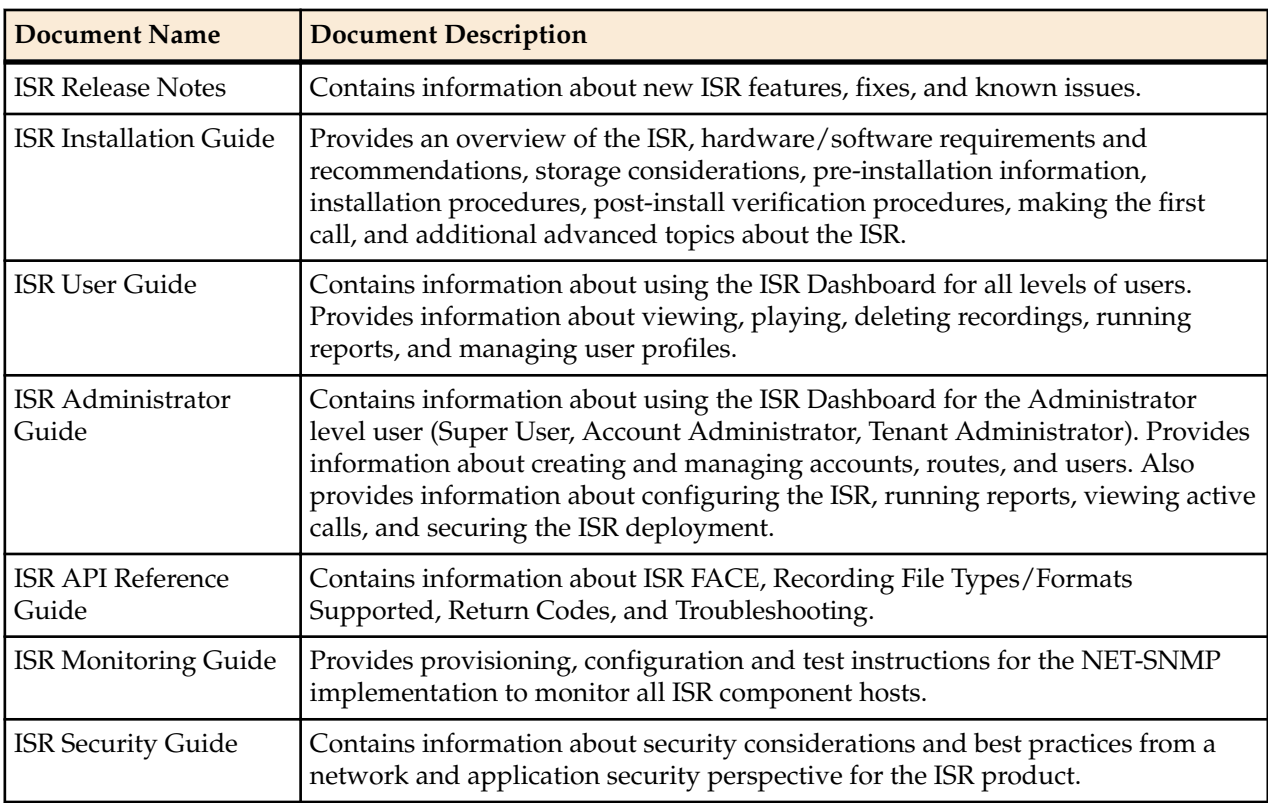

The following table describes the documentation set for this release.

## **Revision History**

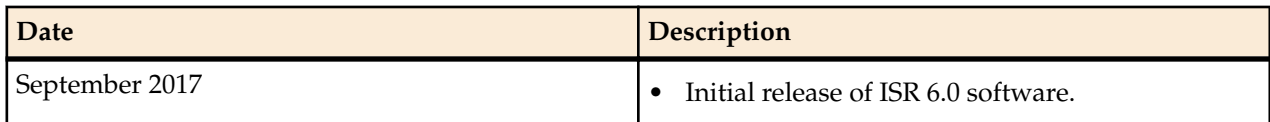

# <span id="page-6-0"></span>**Overview**

This chapter provides an overview of the ISR. It also provides information about using the ISR Dashboard to access and configure the ISR, and includes requirements and recommendations.

# **About the ISR**

Driven by a profusion of government and industry regulations, enterprises are required to record and store an increasing quantity of telephony sessions in order to maintain compliance. Conventional call recording solutions, designed for capturing contact center agent exchanges for training or quality assurance purposes, are not well suited to compliance recording applications. They are difficult to integrate with business applications, offer limited scalability, and can be costly to deploy.

The Oracle Communications Interactive Session Recorder (ISR) is specifically designed to eliminate enterprise compliance recording cost and complexity. The solution features an open, standards-based architecture that dramatically simplifies the capture and storage of real-time IP communications sessions throughout the enterprise. Ideal for a wide range ofi compliance applications, ISR leverages a modular design for superior scalability and economics, offers an extensive API set for ultimate extensibility and flexibility, and includes integrated support for screen recording using an industry leading user monitoring solution.

# **SIPREC Support**

Standards-based interfaces enable ISR to efficiently capture specific interactions needed for compliance. ISR uses an IETF SIPREC interface to access sessions on enterprise network ingress, which enables capture of any portion of the session.

The SIPREC protocol is used to interact between a Session Recording Client (SRC) and a Session Recording Server (SRS) (a 3rd party call recorder, in this case the ISR's Record and Store Server (RSS)). It controls the recording of media transmitted in the context of a communications session (CS) between multiple user agents.

SIPREC provides a selective-based call recording solution that increases media and signaling performance on 3rd party call recording servers, more robust failovers, and the ability to selectively record.

The SIPREC feature supports active recording, where the SRC purposefully streams media to the ISR's RSS acting as the SRS. The SRC and SRS act as SIP User Agents (UAs). The SRC provides additional information to the SRS to describe the communication sessions, participants and media streams for the recording session to facilitate archival and retrieval of the recorded information.

#### <span id="page-7-0"></span>**Overview**

The recording session metadata describes the current state of the recording session and its communication session(s). It is updated when a change of state in the communication session(s) is observed by the SRC. The ISR is responsible for maintaining call history and presenting the history and associated metadata. ISR presents this session metadata, while allowing maintenance and editing of the data along with searching for particular metadata values, through the User Dashboard.

For information on configuring SIPREC on an SBC acting as an SRC, see the Session Director Server Edition User Guide.

# **ISR FACE**

The ISR supports FACE. FACE is a feature for the aggregation and control of events. It is a centralized component used to control both ISR and integrated third-party services. It can also retrieve audio, video, and detailed metadata for recordings stored in the ISR. The initial third-party integration is with the ObserveIT Visual Session Recording solution. This provides the key activities necessary for desktop screen capture and for associating the captured screens to related audio recordings.

The controls currently available include full recording control (start, stop, pause, and resume, where pause and resume can aid in the omission of sensitive information from the recording), retrieval of recorded files and metadata, as well as starting and stopping screen capture on an ObserveIT agent host. FACE also supports a policy system allowing incoming events to trigger actions, with the current set of actions dedicated to screen capture control.

The ISR FACE contains the following components:

- FACE Policy System—Handles automatic actions for specific ISR events.
- External Event Notification Listener—Receives events from ISR components and passes them to Policy System.
- FACE REST API—API for communication and control of ISR components.

# **About the ISR Dashboard**

The ISR Dashboard allows you to access, configure, manage, and monitor the ISR in your network, including:

- **Manage Recordings**
- **Manage Reports**
- **Manage Settings**
- **Manage Administrator Functions**
	- Manage Realms
	- Manage Accounts
	- Manage Routes
	- Manage Users
	- Manager Sites
	- Manage Authorization Services
	- View Live Sessions

## **Requirements Recommendations**

To use the ISR Administrator Dashboard, the following must be met.

Browser Requirements

The ISR Dashboard has been tested on the following browsers:

- Google Chrome™ 60.0.3112.113
- Firefox 52.3.0
- Microsoft Internet Explorer 11.0.9600.18762CO

ISR recording playback errors have been reported for the following web browsers:

- Firefox—For the (historically) most popular transmission codec, g711, Firefox is not supporting playback of the 8-bit/8 kHz audio format set in the **"Default" Recording Format Profile**. The playback controls may appear only briefly before becoming unavailable. To address this issue, changes any routes configured to use the **"Default" Recording Format Profile** to the **"Firefox Supported" Recording Format Profile**, where the g711 transmission codec is converted to the PCM 16-bit/16 kHz recording format.
- Internet Explorer— To play recorded waves files on Internet Explorer (IE), you must use the Windows Media Player plugin or you will receive an "Invalid Source" error. This issue impacts ObserveIT Screen Recording integrations with ISR, and Chrone or Firefox browsers must be used for playback instead of IE.
- Playback failures may also occur with the Quicktime plugin version 7.7.7. To resolve this issue, downgrade to Quicktime version 7.7.4.

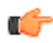

**Note:** In some cases, developers may not include the audio file extension (.wav) on the file name when programmatically naming the file through one of the ISR APIs. Windows Media Player 11 plays the file regardless of whether or not the file extension is present.

## **Security Features**

The following security features have been implemented in the ISR:

- Optional configuration to force cookies through an encrypted (SSL/TLS) session. For a procedure to enable serving pages with SSL, see Appendix C, Enable Serving Pages with SSL.
- Cache-control set to 'no-cache' to avoid possible storage of sensitive data in local browser
- Enforced stronger password controls
- Ability to configure password expiration, user lockout duration, and maximum failed login attempts.
- Removed "hidden" URLs

# <span id="page-10-0"></span>**Getting Started**

This chapter provides information about logging into the ISR Dashboard, editing the Dashboard settings, and using the Dashboard tools while navigating the Dashboard. Dashboard tools include search tools, a download tool, and an import tool for managing information in the ISR database. It is recommended that you review this section before using the ISR Dashboard.

# **Logging In/Out of the ISR Dashboard**

Prior to logging into the ISR Dashboard for the first time, you must enter a valie email and password. However, if your email and password are not available, you may use the following default email and password, then change hte email address and password after logging in.

Email: isradmin@acmepacket.com

Password: admin123

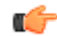

**Note:** When you login to the ISR Dashboard, depending on your assigned access level, you have access to only your associated ISR Dashboard information. Performance restrictions depend on your login level status. For more information about user login levels, see *User Access Levels* and *Managing Users*.

To login to the ISR Dashboard:

- Password must be at least 8 characters long.
- Password must contain at least one number (0-9) and one letter (A-Z and/or a-z).
- Password must contain at least one letter and one special character (for example, @, #, \$).

**Note:** Your password must meet the following requirements:

- **1.** Open your Internet Web browser (see compatible browser requirements in the Requirements/ Recommendations section.).
- **2.** Enter the following URL in the URL field:

```
http://<host name or IP>/
```
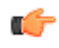

**Note:** The host name or IP address you enter here is the name or address assigned to the dashboard VM during installation.

The Login page displays.

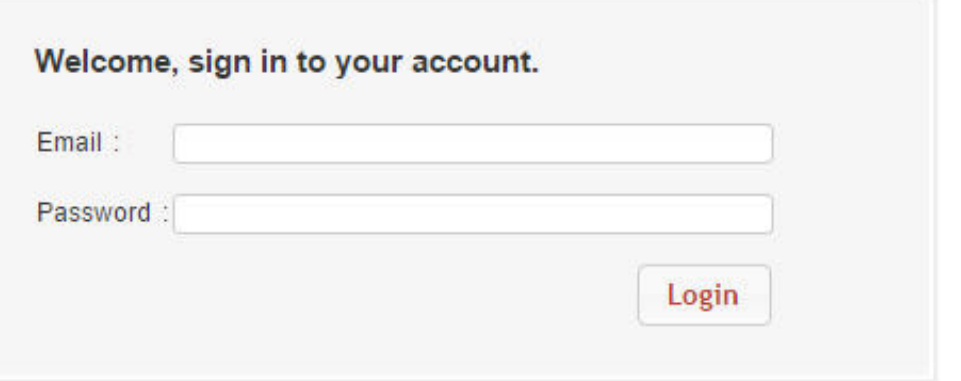

- **3. Email**—Enter your email (username).
- **4. Password**—Enter the password provided by your Administrator at the time of the ISR installation. If this is the first time you are logging in, enter the following and press **Enter**.

Email: isradmin@acmepacket.com Password: admin123

On first-time login with default user and password, the system prompts you to reset the email address

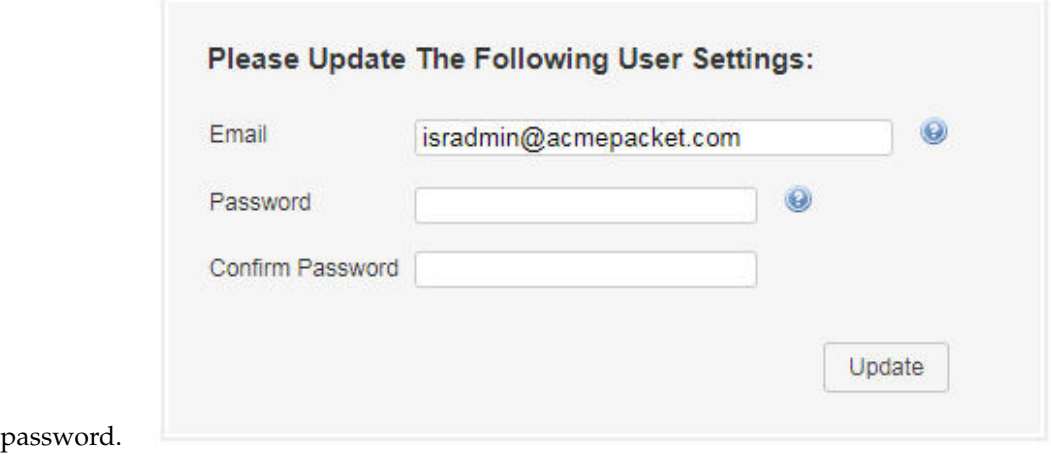

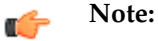

and

For security purposes, you should change your password every 45 days.

**Note:** The number of failed attempts before a user is locked out of the ISR can be configured Ú under the **Admin** > **Manage Security Settings** link. For more information, see *Chapter 6, Managing Users*. A message displays with the length of time the User has to wait before attempting to log in again. Contact your Administrator if you forgot your password.

After changing your password, the ISR Dashboard Home page (default) displays.

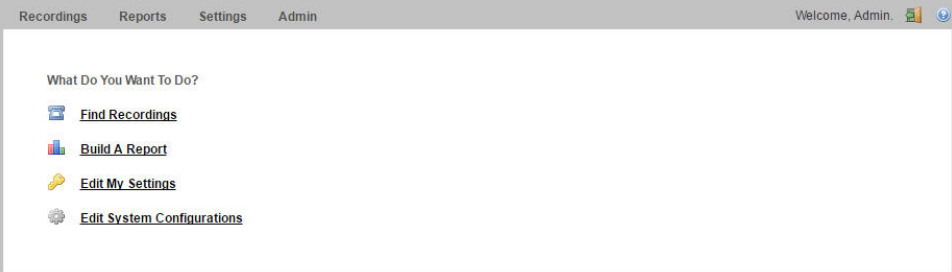

The home page provides all of the options available to a user based on their user type.

**Icon Description** Find Recordings (or Recordings in the main menu) — Allows you to view, play, delete and  $\Xi$ search recordings currently in the ISR database. Also allows you to download the recording metadata to a comma-separated value (CSV) file. For added convenience, after completing a recording search, you can save the search by assigning it a name. You can also create categories and add recordings to the category as applicable. Note: Displayed recordings are dependent on the level of logged in user. For more information about user levels, see User Access Levels. For more information about Recordings, see Manage Recordings. Build a Report (or Reports in the main menu) — Allows you to generate Usage and Billing dh. reports for routes configured on the ISR. These reports display the information in a Bar Graph as well as in a Data Graph. Note: For more information about Reports, see Manage Reports. Edit My Settings (or Settings in the main menu) — Allows you to view and edit the ISR ₽ Dashboard settings such as: Preferred Time Zone Locale List refresh rate (seconds) Displayed number of recording entries per page Specify the fields (columns) to display in a Recording search Change your user login password Note: For more information about Dashboard settings, see Editing My Settings. ₩ Edit System Configurations (or Admin in the main menu) (displays for a Super User, Account Administrator, and Tenant Administrator only) — Allows you to perform the following Administrator tasks, including: **Accounts** • Realms • Routes • Users • Authorization Services • Custom Data Fields • Locales • Recording Format Profiles • Security Settings • Template Definitions • Thirdparty Services • Live Sessions • Sites (includes Recorders, Locations, Archival) Note: Display of this feature is dependent on the level of logged in user. For more information about user levels, see User Access Levels. For more information about Administrator features, see Managing Realms/Accounts, Managing Routes, Managing Users, Managing Sites, Managing Authorization Services, and Viewing Live Sessions.

This page allows you to perform the following:

<span id="page-13-0"></span>To logout of the ISR Dashboard:

Click the Logout icon in the upper-right corner of the page. The ISR Dashboard immediately logs you out.

## **User Access Levels**

All users can access the ISR Dashboard. However, the functions available to the logged in user are dependent on the level of access assigned. The following table identifies the functions available at each user level.

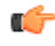

**Note:** The Edit System Configuration (Admin) menu in the ISR Dashboard displays ONLY for users logged in as Super User.

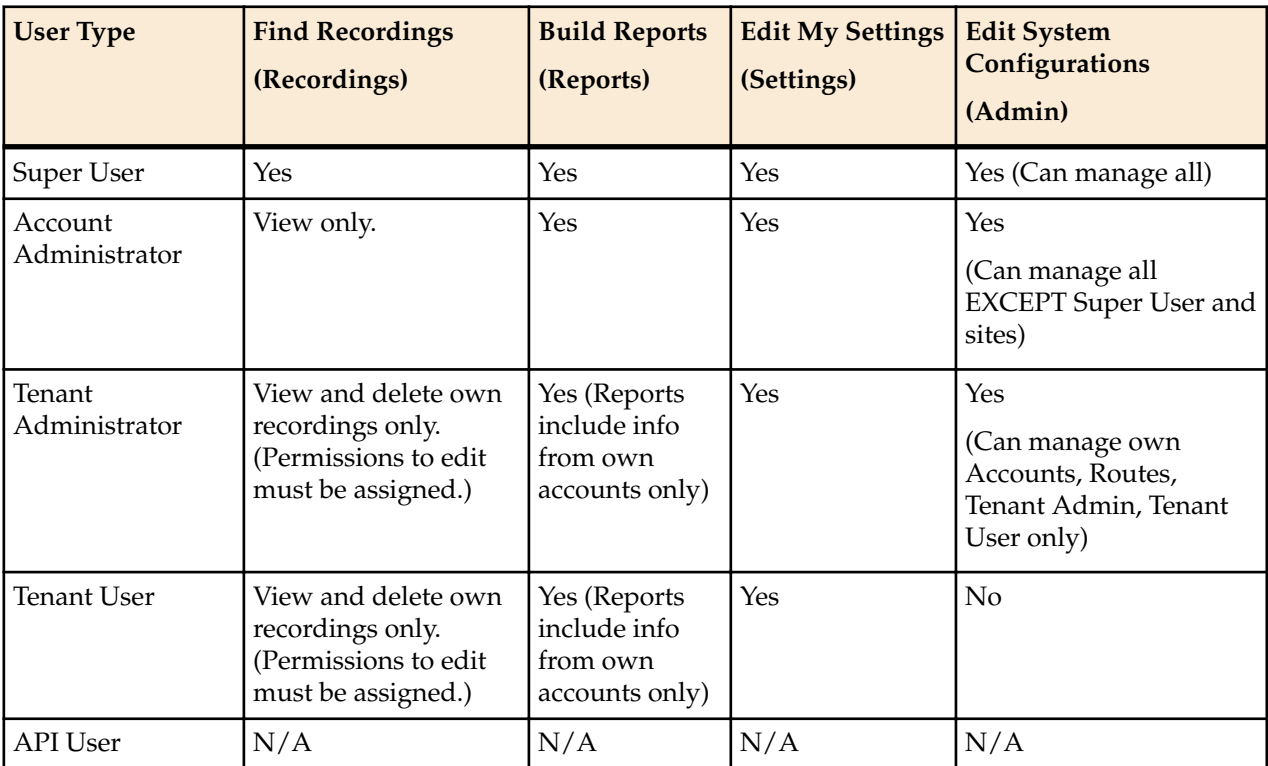

API users are currently specific to the ISR FACE REST API only and cannot log into the ISR Dashboard.

For more information about user login levels, see *Chapter 6, Managing Users*.

# **Help Link**

Online support is available for the ISR Dashboard by clicking on the Help link (the question mark symbol '?') in the upper right corner of any page in the Dashboard.

The Help window has two tabs, Support, which provides the Oracle Support Portal's website, as well as all of the information to include in a service request. The About tab provides the ISR software version and build numbers you are running.

<span id="page-14-0"></span>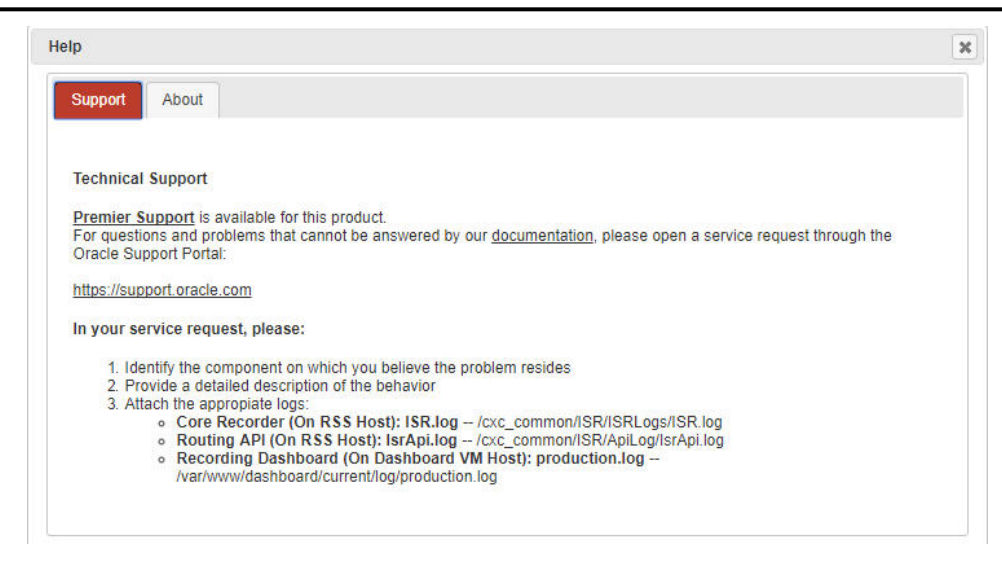

**Note:** Help Text is customizable for each account. For more information on Dashboard branding, see Account Branding in Chapter 3.

# **Editing My Settings**

П

The **Edit My Settings** page (**Settings** in the Main Menu) in the ISR allow you to customize specific elements of the Dashboard for your environment. These settings apply to the current logged in user only. You can configure:

- Dashboard Settings
- Recordings List Settings
- **RSS View Settings**
- Change Password

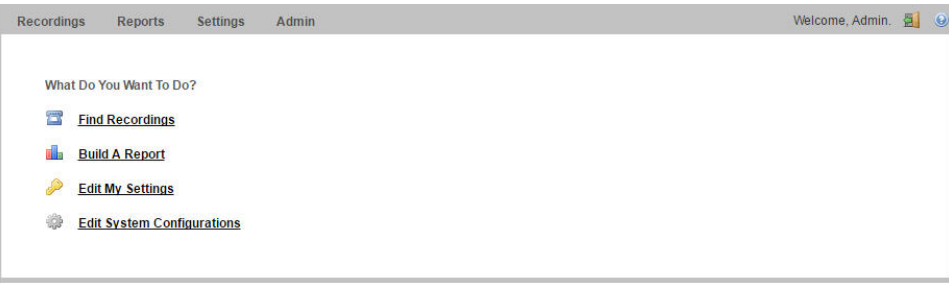

• After logging into the ISR Dashboard, click **Edit My Settings** (**Settings** in the Main Menu). The following Dashboard Settings page displays.

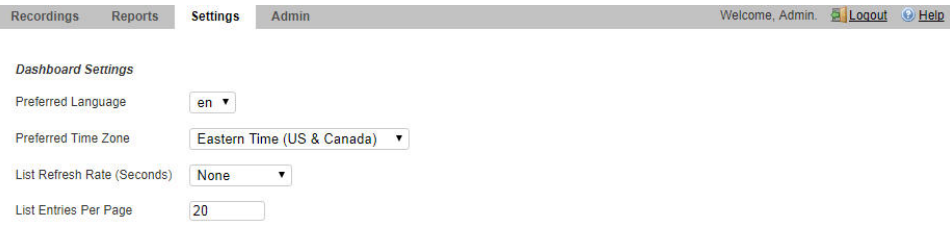

Using the Dashboard Settings, you can:

- Set your preferred language
- Set your preferred time zone locale
- Set the number of seconds that the pages in the dashboard are refreshed

## **Getting Started**

• Set the number of entries you want displayed per page

To configure the Dashboard settings:

- **1. Preferred Language**—Select the language you prefer.
- **2. Preferred Time Zone Locale—**Select the time zone locale associated with your location or location of the user. The following table provides the valid values for this field.

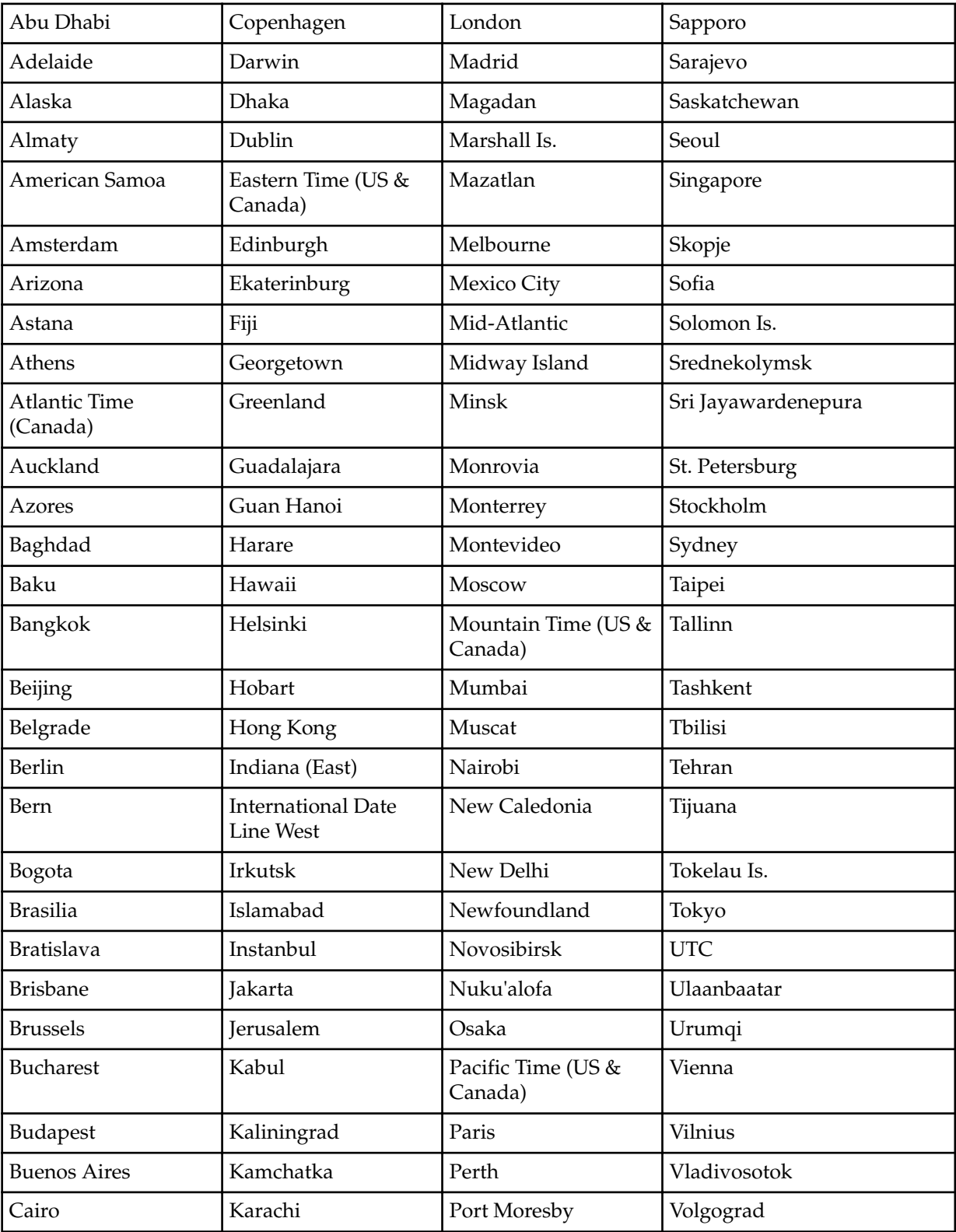

<span id="page-16-0"></span>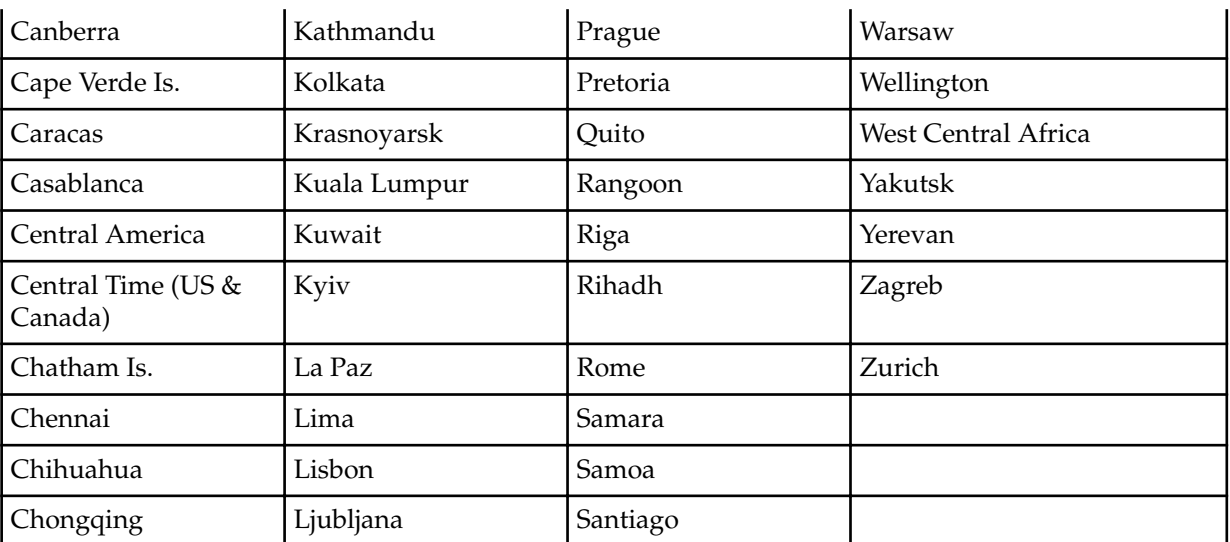

- **3. List Refresh Rate Seconds**—Select the number of seconds that the dashboard waits before refreshing the recordings list. Valid values are:
	- None (default)
	- 30 seconds
	- 1 minute
	- 2 minutes
	- 5 minutes
- **4. List Display Entries Per Page**—Enter the number of entries per page to display on the Recordings page. For example, entering a value of 7 in this field displays 7 recording entries per page in the Recordings List. Valid values are 1 to 255. Default is 20.

# **Recordings List Settings**

Using the Recordings List Settings, you can customize the columns that display on the Recordings List page.

You can select the column heading(s) from the "Not Displayed" column and drag it to the "Displaying" column. After clicking **Update**, the headings in the Displaying column display on the Recordings List page.

To configure the Recordings List settings:

**1.** To add a heading to the display list, in the "Not Displayed" column (red boxes), click on a heading and drag the selection to the Displaying column. The red box you placed in the Displaying column turns green.

To remove a heading from the display list, in the "Displaying" column (green boxes), click on a heading and drag the selection to the Not Displayed column. The green box you placed in the Not Displayed column turns red.

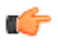

**Note:** You can place a maximum of 5 headings in the Displaying column.

The following table describes the headings you can select to display in the Recordings list.

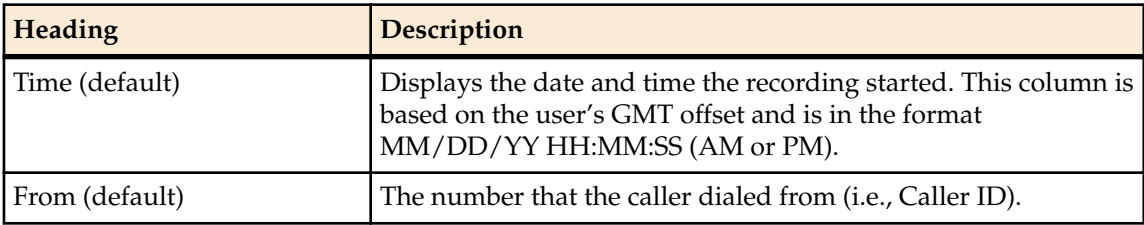

## <span id="page-17-0"></span>**Getting Started**

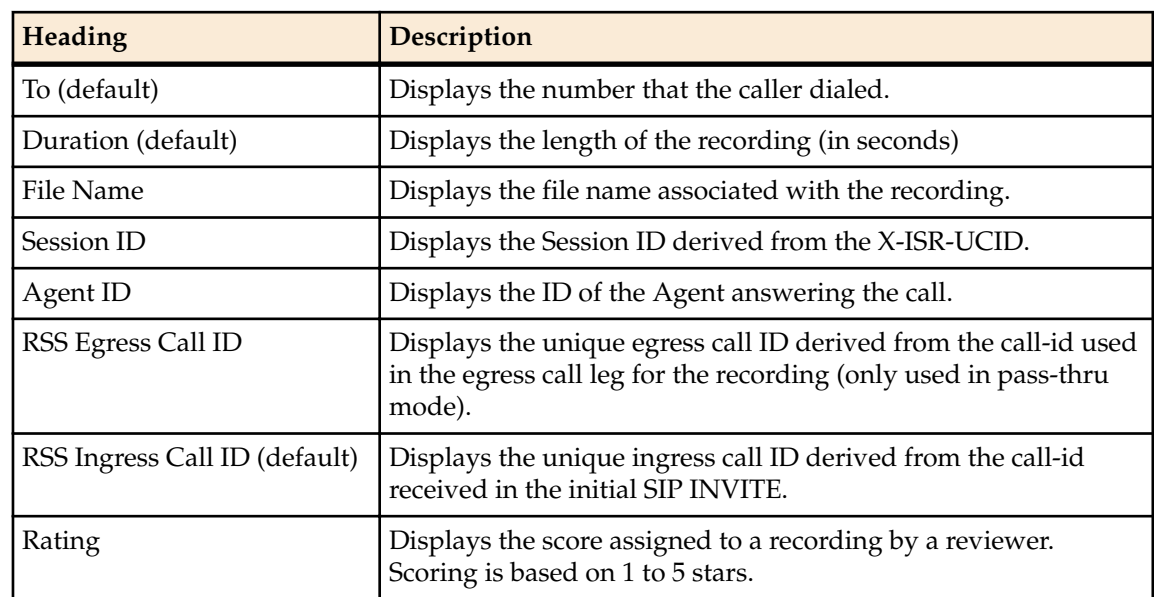

**2.** Click **Update** to save the recordings list settings.

The headings listed in the Displaying column (green boxes) display as column headings on the Recordings List page.

# **Dashboard Tools**

The ISR Dashboard provides various tools that allow you to perform specific functions on each page.

- Functional Icons
- Paging Tool
- Search Tools
- Column Sorting Tool
- Download Tool
- Import Link

# **Functional Icons**

The ISR Dashboard has various icons that perform specific functions. The following table describes each functional icon.

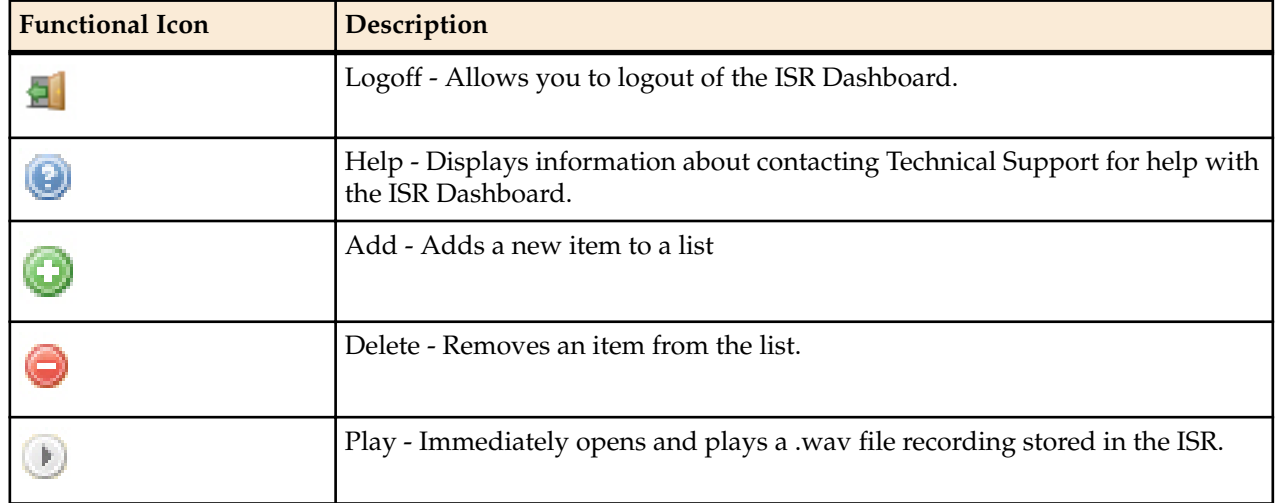

<span id="page-18-0"></span>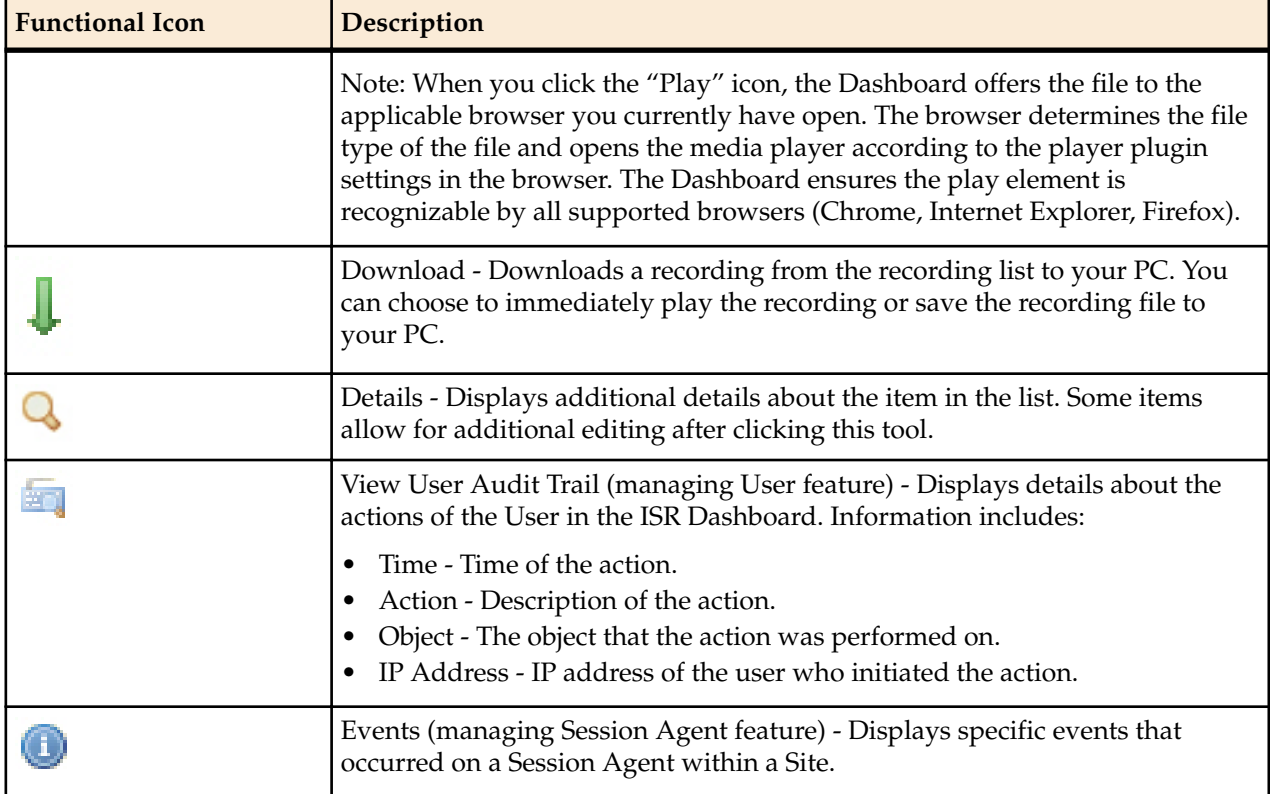

# **Paging Tool**

ТĆ

The ISR Dashboard provides a paging tool to help you navigate through pages if the data that displays is greater than the number set for the **Settings > List Display Entries per Page** parameter.

**Note:** This paging tool displays ONLY if the elements in the list require more than one page for display. For more information about setting the display entries per page, see Editing My Settings.

You can click on "**Next**" to move to the next page, or Previous to move to the previous page. If more than one page exists, the number for each page displays with the navigation tools. You can click on any page number to display the data on that page.

# **Search Tools**

The ISR Dashboard provides a search tool you can use to search for specific information in the ISR database. The search feature is applicable to:

- Recordings
- Routes

## **Basic Search for Recordings**

You can perform a basic search for a specific recording. A basic search uses an exact match on a single common search field.

To perform a basic search for a recording:

**1.** Click **Recordings** in the main menu (or **Find Recordings** on the Home page). A list of recordings stored in the ISR database display.

## **Getting Started**

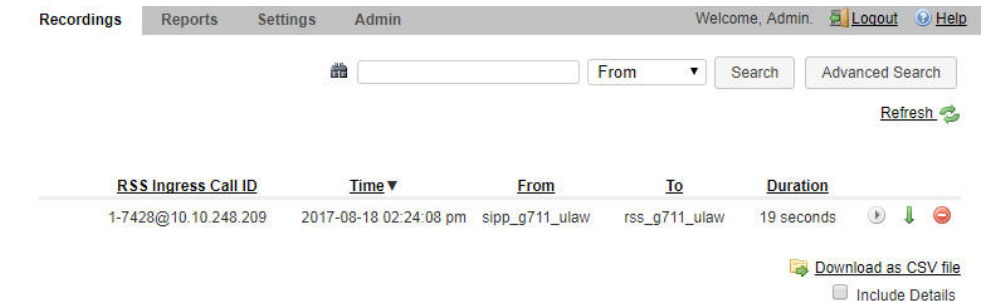

- **2.** In the drop-down box (at the top-right of the Recordings page), select the information about the recording(s) that you want to search. Valid values are:
	- From ID of the caller for this call.
	- To ID of the recipient for the call.
	- Session ID Session ID derived from the X-ISR-UCID
	- File Name File name of the recording. This is the file name assigned by the system or by the developer who invoked the recording.
	- Agent ID ID of the agent that answered the call. This is the value set in the Dashboard or API.
- **3.** In the text box, enter the information required dependent on the selection you made in Step 2.

For example, if you selected From in the drop-down box, enter the ID of the caller associated with a recording for which you want to search. All the recordings associated with that caller ID display in a list.

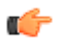

**Note:** You can select a recording and click on the Details icon to reference the "Session ID", "From", and To information for the recording if required.

**4.** Click **Search** to find all recordings based on the search criteria. All matching recordings display in the recordings list.

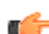

**Note:** The result is an exact match. This feature does not support wildcard matching.

#### **Advanced Search for Recordings**

You can perform more advanced searches for recordings. Advanced searches allow more search options, including multiple search fields and partial matching.

To perform an advanced search for a recording:

**1.** On the Recordings page, click **advanced search**.

The following dialog box displays.

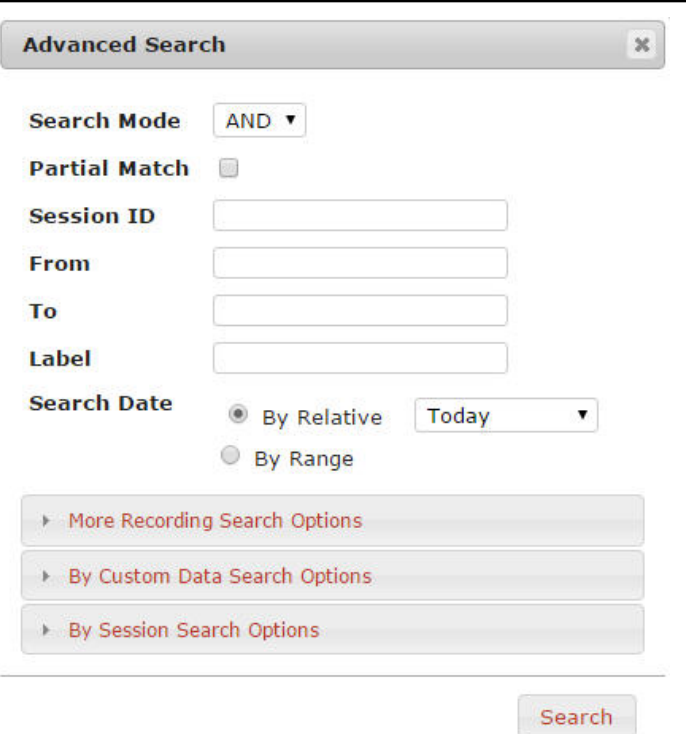

- **2. Search Mode**—Select whether to perform the search using **AND** or **OR**.
	- AND—Returns results where recordings match ALL fields you specify. For example, if you specify From as "123", File Name as "Recording1", and "Search Date as "Today", then the results of the search show all recordings with a start date matching the current date, AND a value of "123" in the From field, AND file name of "Recording1".
	- OR—Returns results where recordings match ANY of the fields you specify. For example, if you specify From as "123", File Name as "Recording1", and Search Date as "Last 7 Days", then the results of the search show any recordings with a value of "123" in the From field, OR a file name of "Recording1", a start date within the last seven days (OR a a result that includes all of these).
- **3. Partial Match**—When enabled, the ISR finds recordings that partially match the values entered in the search fields.
- **4. Session ID**—The unique Session ID derived from the X-ISR-UCID on which to perform the search.
- **5. From**—The From SIP URI to perform the search on.
- **6. To**—The To SIP URI to perform the search on.
- **7. Label**—The route label to perform a search on.
- **8. Search Date**—Select whether you want to search for recordings **By Relative** or **By Range**:

**By Relative**—Allows you to perform a search for recordings that happened "**Today**" (default), within the **Last 7 Days**, or within the **Last 30 Days**.

**By Range**—Allows you to perform a recording search, based on the date range you specify.

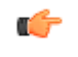

**Note:** Search Date is always included in the advanced search terms. Therefore, when using Search Mode "OR" with a large date range, many recordings may be returned.

**9.** If you select a **Search Date By Range**, enter the **From Date** and **To Date** in the format MM/DD/YYYY, or click on the calendar icon next to the text box to select the dates for which you want to search for recordings.

In the "**From Date** and **To Date** boxes, select the time in the format HH:MM for which you want to search for recordings.

#### **Getting Started**

- **Note:** For convenience, clicking in the text box displays a pop-up calender for which you can Ú select the month, day, and year.
- **10.** Click **Search** to find all recordings based on the search criteria. All matching recordings display in the recordings list.

#### **More Recording Search Options**

You can perform recording searches based on additional search criteria as follows.

To perform a more advanced search for recordings:

**1.** In the Advanced Search dialog box, click **More Recording Search Options** to expand the dialog box.

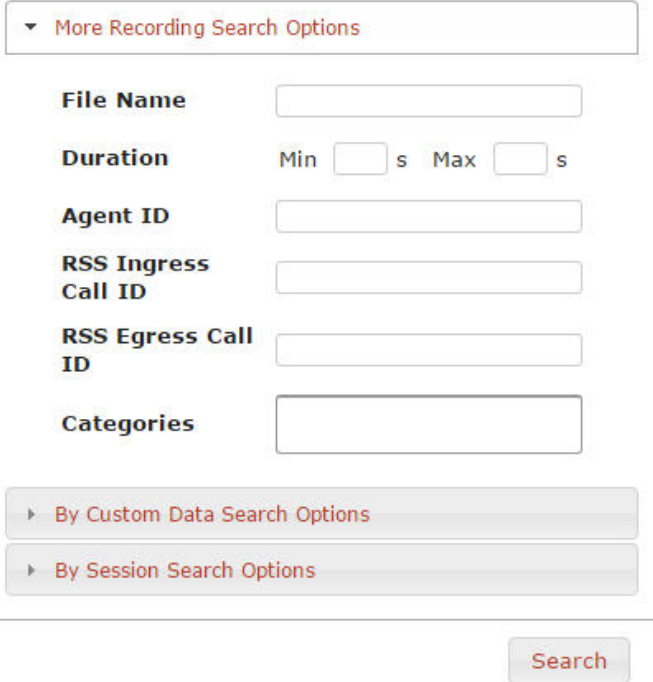

- **2. File Name**—The file name of the recording. This is the file name assigned by the system or by the developer that invoked the recording.
- **3. Duration Min**—The minimum duration, in seconds, of a recording. Valid values are numeric characters. For example, 15.
- **4. Duration Max**—The maximum duration, in seconds, of a recording. Valid values are numeric characters. For example 24.

Using the examples in Steps 3 and 4, the results would include all recordings that had a recording duration between and including 15 and 24 seconds.

- **5. Agent ID**—The ID of the agent that answered the call. This is the value set In the Dashboard or API.
- **6. RSS Ingress Call ID**—The ingress call ID derived from the call-id received in the initial SIP INVITE.
- **7. RSS Egress Call ID**—The egress call ID derived from the call-id used in the egress call leg for the recording, if using pass-thru mode.
- **8. Categories**—The name of the category for which you want to search for recordings. The category you enter in this field must already exist in the database. For more information about creating and searching categories, see Recording Details.
- **9.** Click **Search** to find all recordings based on the search criteria. All matching recordings display in the recordings list.

#### **Recording Search by Custom Data**

You can search for recordings by custom data values.

To search for recordings based on custom data values:

**1.** In the Advanced Search dialog box, click **By Custom Data Search Options** to expand the dialog box.

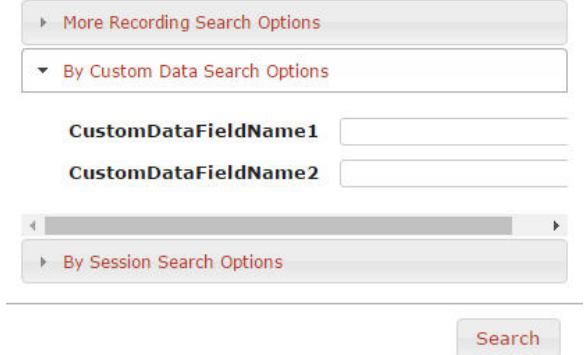

- **2.** The currently configured Custom Data Field names are listed. Enter the value(s) for which you want to search next to the corresponding Custom Data Field name(s).
- **3.** Click**Search** to find all recordings based on the specified custom data. All matching recordings display in the recordings list.

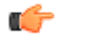

**Note:** Custom Data search parameters are applied in addition to any other search options defined, including date ranges.

#### **Recording Search by Session**

You can search for recordings by session criteria if required.

To search for recordings based on session criteria:

**1.** In the Advanced Search dialog box, click **By Session Search Options** to expand the dialog box.

### **Getting Started**

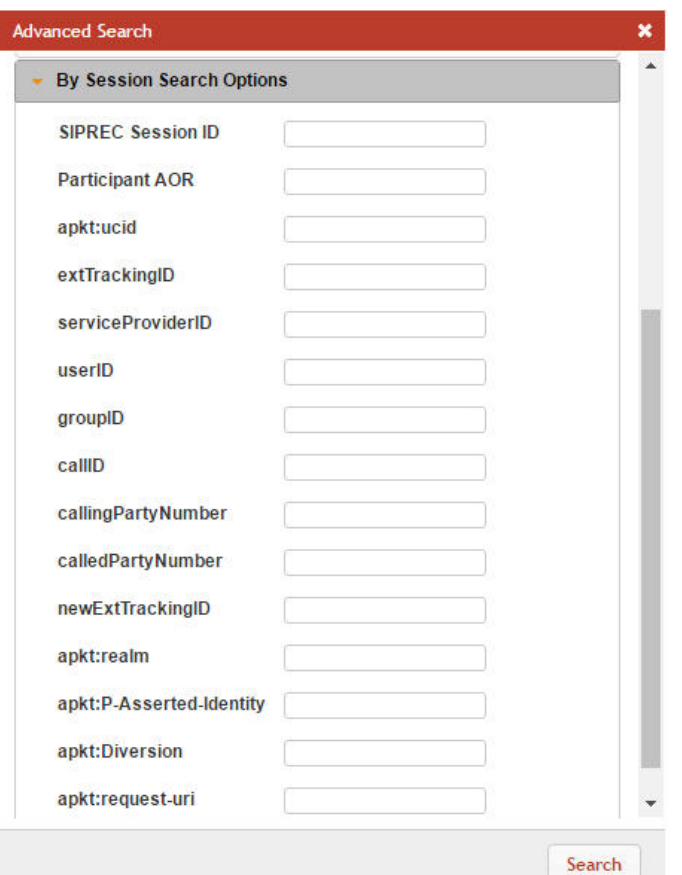

**2. SIPREC Session ID**—The SIP recording session ID number for which you want to search.

**Note:** You can select a recording and click on the Details icon to reference the SIPREC Session ID information for the recording if required.

- **3. Participant AOR**—The participant's address of record (AOR) associated with the call that was recorded.
- **4. apkt:ucid**—The Universal Call ID (UCID) of the incoming caller.
- **5. extTrackingID**—The external tracking ID that was used when an incoming call was transferred to another recipient.
- **6. ServiceProviderID**—The Service Provider ID that was used on the incoming call.
- **7. userID**—The user ID on the incoming call.
- **8. groupID**—The group ID on the incoming call.
- **9. callID**—The call ID of the incoming call.
- **10. callingPartyNumber**—The source number of the incoming call.
- **11. calledPartyNumber**—The destination number of the incoming call.
- **12. newExtTrackingID**—The new external tracking ID that was used when an incoming call was transferred a second time to another recipient.

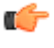

**Note:** The extTrackingID, ServiceProviderID, userID, groupID, callID, callingPartyNumber, calledPartyNumber, and newExtTrackingID parameters are specific to a SIPREC integration with Broadsoft's Broadworks platform and may not be shown in all installations.

- **13. apkt:in-realm**—The name of the ISR realm that received the SIPREC session (in-realm).
- **14. apkt:P-Asserted-Identity**—The remote party's ID in the SIPREC session. The ISR uses the P-Asserted-Identity header field to convey the proven identity of the originator of a request within a trusted network.
- <span id="page-24-0"></span>**15. apkt:Diversion**—The call forwarding phone number from the SIPREC session, to which the incoming call was diverted. Diversion is a call forwarding feature that lets an incoming call to a called party be redirected to a third party.
- **16. apkt:request-uri**—The Uniform Resource Identifier (URI) in the header of the request message of the SIPREC session. The URI in the request message contains sufficient information to initiate and maintain the SIPREC communication session.
- **17.** Click **Search** to perform the search based on the recording session parameters you specified. All matching recordings display in the recordings list.

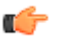

**Note:** Session search parameters are applied in addition to any other search options defined, including date ranges.

## **Basic Search for Routes**

You can perform a basic search for Routes configured in the ISR database based on the route pattern.

To perform a basic search for a route:

- **1.** Click **Admin** in the main menu (or **Edit System Configurations** on the Home page).
- **2.** Click **Routes**. A list of routes display in the routes list.

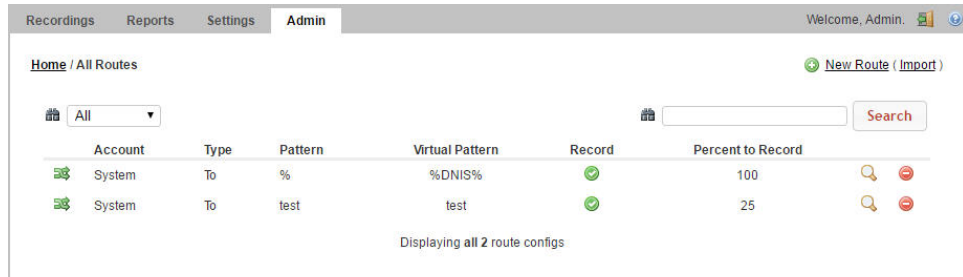

**3.** In the drop-down box (on the upper-left of the page), select the account for which you want to search for a route(s).

**Note:** The values in the drop-down box include any accounts you've added to the ISR database. œ

- **4.** In the text box (on the upper-right of the page), enter the route pattern for which to search. This field does not support partial matches.
- **5.** Click **Search** to perform the search based on the criteria you specified. All matching routes display in the routes list.

## **Column Sorting Tool**

In the ISR Dashboard, you can sort the list of recordings in ascending or descending order by clicking the column heading.

To sort the recording data in the recording list:

• Click any of the column headings to sort that column in ascending or descending order. The Up Arrow icon indicates the column is currently in ascending order. The Down Arrow icon indicates the column is in descending order.

## **Download Tool**

You can download a single specific recording file for playing immediately, or save the recording (.wav file) to a storage location on your PC to listen to later. You can also download the metadata for all recordings in the recording list to a CSV file on your PC.

#### **Downloading a Single Recording File**

You can download a single recording file to play immediately, or save the recording to your PC to play later.

To download a single recording file:

- **1.** Click **Recordings** (or **Find Recordings** on the Home page). The recordings list displays.
- **2.** Select a recording and click the Download icon (the downward facing green arrow) for that recording.

The ISR stores the file in a temporary folder on your computer.

**3.** Click **Open with** and select the application for which to play the .wav recording file or click **Save File** to save the .wav recording file to a location on your PC for listening to later.

**Note:** If you click the Download icon more than once for the same recording, additional copies œ of the same file are saved, appending a numerical digit to the file name. For example:

rss\_g711-24-1841@172.30.58.237 (1).wav,

rss\_g711-24-1841@172.30.58.237 (2).wav,

rss\_g711-24-1841@172.30.58.237 (3).wav, etc.

æ

**Note:** The names of these options may vary between browsers.

**4.** Click **OK**. Your browser immediately opens and plays the .wav file, or downloads it to your PC for listening later.

#### **Downloading a Recording List to a CSV File**

You can download the metadata for up to 10,000 recordings from the local ISR database, to a comma separated value (CSV) file (<filename>.csv), and then open the file for viewing using an application that recognizes the CSV format (i.e., Notepad®, Microsoft® Excel, etc.). The resulting file contains the details of each recording (not the actual recorded files).

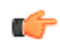

**Note:** This feature limits the download to 10,000 recordings. Therefore, if the Recordings List exceeds 10,000 recordings, you must perform a search to create a list of results containing less then 10,000 recordings before downloading to a CSV file.

To download a recording list's metadata to a CSV file:

- **1.** On the Recordings page, click **Download as CSV file** to download the current list of recordings to a CSV file.
- **2. Include Details**—Place a checkmark in the check box to include all details about the recording in the CSV file.

Ú

**Note:** If you click Download as CSV file without checking the Include Details box, the ISR Dashboard only downloads the information in the columns that currently display in the recordings list. If you place a checkmark in the Include Details box, the ISR Dashboard includes all column attribute information, including those columns, not listed in the current recording list.

The ISR automatically provides a filename of recordingResults.csv and stores the file in a temporary folder on your computer.

**3.** Click **Open with** and select the application for which to open the resulting CSV file.

or

Click **Save File** to save the CSV file to your PC.

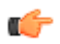

**Note:** If you choose Save File, and you click Download as CSV file more than once, each time the ISR generates a CSV file, it appends a numerical digit to the file name. For example:

recordingResults (1).csv

recordingResults (2).csv

recordingResults (3).csv

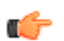

ī.

**Note:** The names of these options may vary between browsers.

**4.** Click **OK**. The CSV file is opened with the application you specified, or is saved to your PC for viewing later.

Example CSV file with recordings and no detail specified

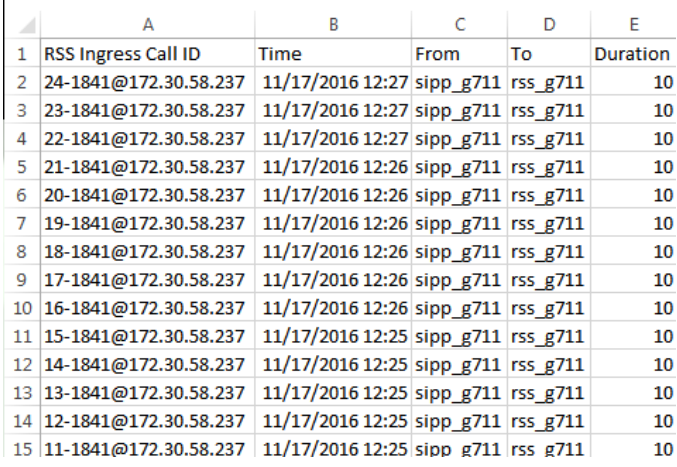

Example CSV file with recordings and detail specified

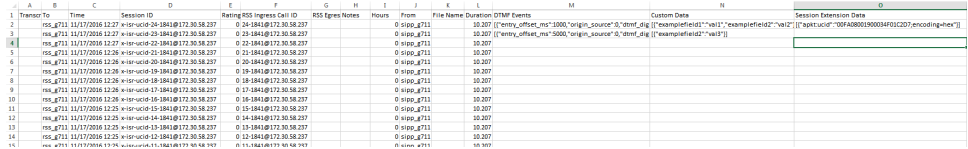

The following table identifies some of the columns that can display in the CSV file.

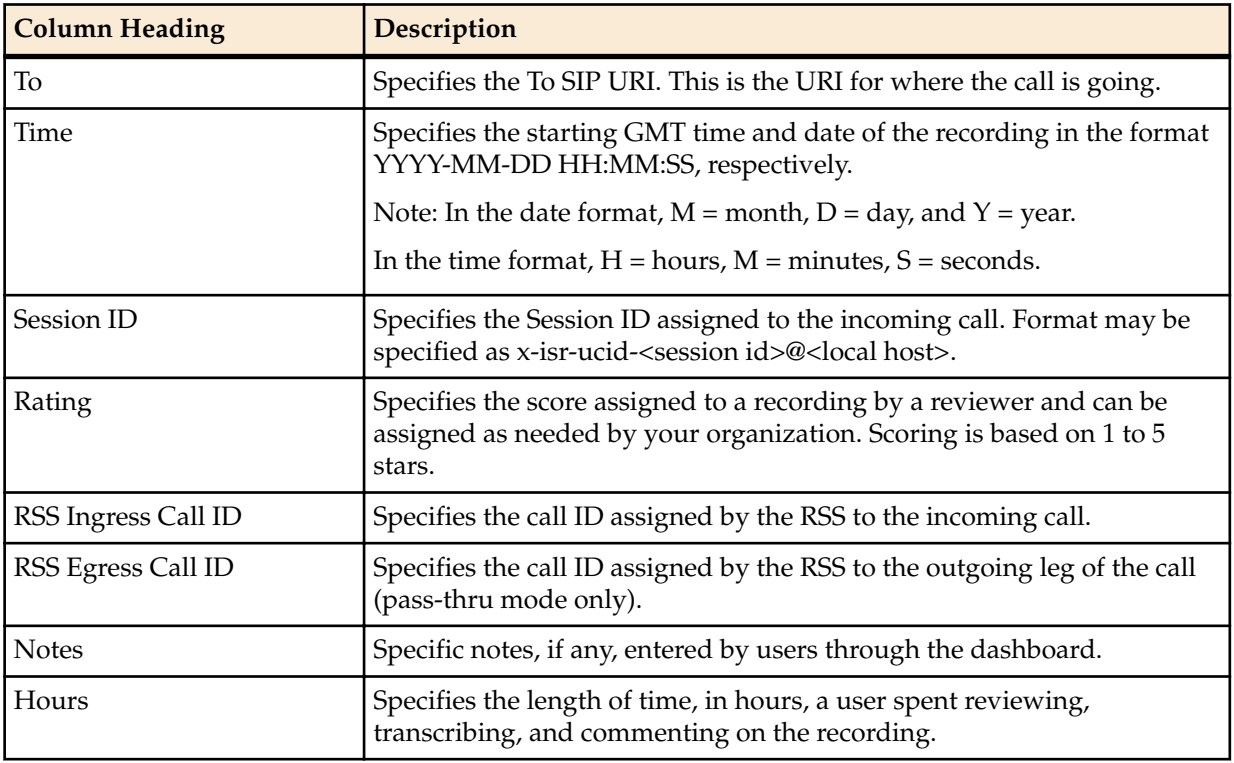

## <span id="page-27-0"></span>**Getting Started**

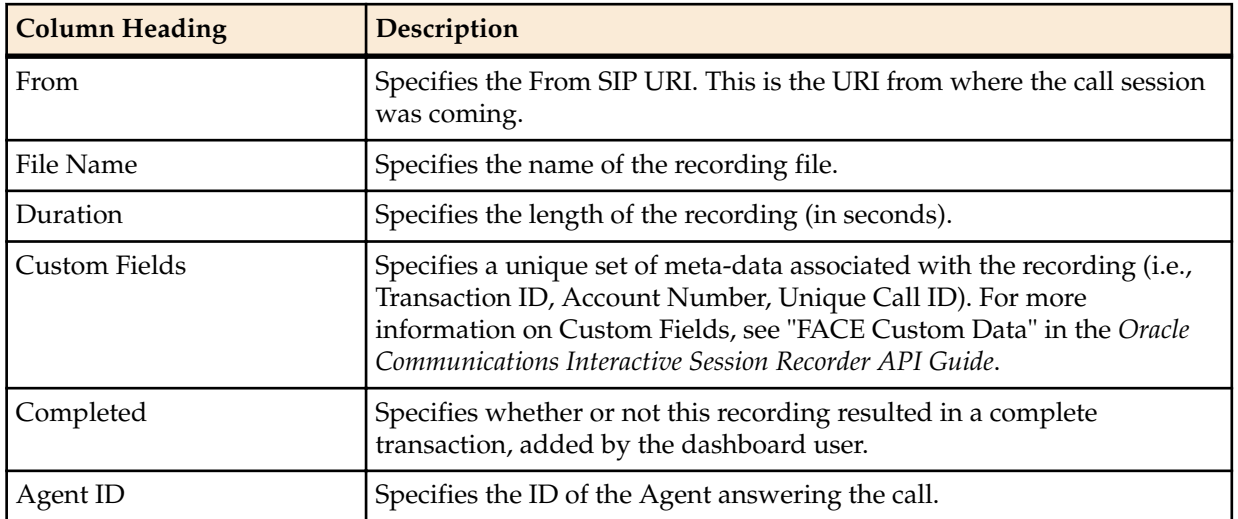

# **Import Link**

The ISR allows administrators to specify account and/or route parameters in a comma separated value (CSV) file, save the file, and then import the information into the ISR database using the ISR Dashboard's Import link (located in the top right corner of both the Accounts and Routes pages) . An administrator can use any application that can save to a CSV file (i.e., Microsoft® Excel, Notepad®, etc.) when inputting the account and/or route information into the file.

**Note:** The import link is for Super User and Account Administrators only.

# <span id="page-28-0"></span>**Managing Recordings**

This chapter provides information about managing account recordings on the ISR. You can play, view, edit, download, and delete recordings as required.

# **Manage Recordings**

All user levels can be configured to view, edit, delete, download, and/or play recordings stored on the ISR (or other configured storage facility). However, a Tenant Administrator and Tenant User, if granted teh appropriate permissions, can edit, play, download, and delete their own recordings only.

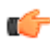

**Note:** Recordings that display are dependent on the level of user currently logged into the ISR Dashboard.

In addition to viewing, editing, playing, downloading, and deleting recordings, a user with Notes and Scoring permission can also specify notes for a recording, and specify a rate or score for a recording. A recording can be rated or scored from 1 star to 5 stars, with 5 stars being the best. For more information about assigning a score to a recording see Recording Details.

You can access the Recordings from the Home page by clicking **Find Recordings** (or by clicking Recordings on the top menu bar).

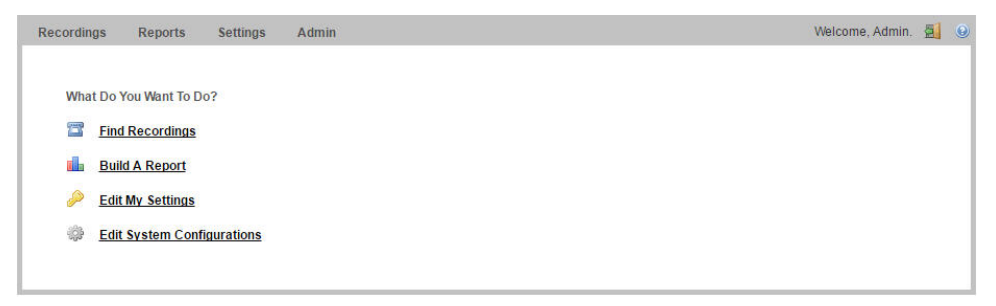

Each recording displays on the Recordings page with information about that recording.

#### **Recordings Page**

## <span id="page-29-0"></span>**Managing Recordings**

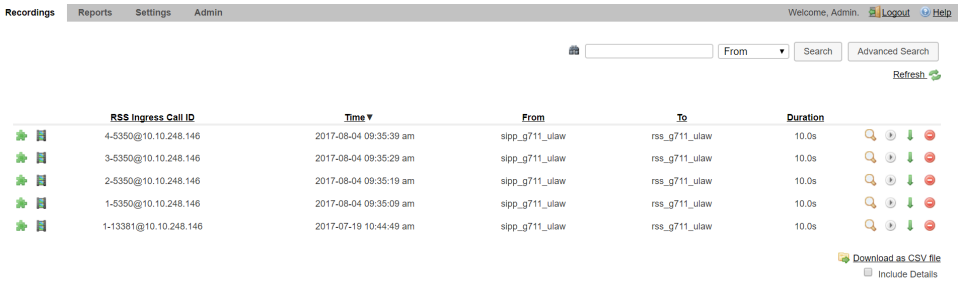

The following table describes each possible column on the Recordings page.

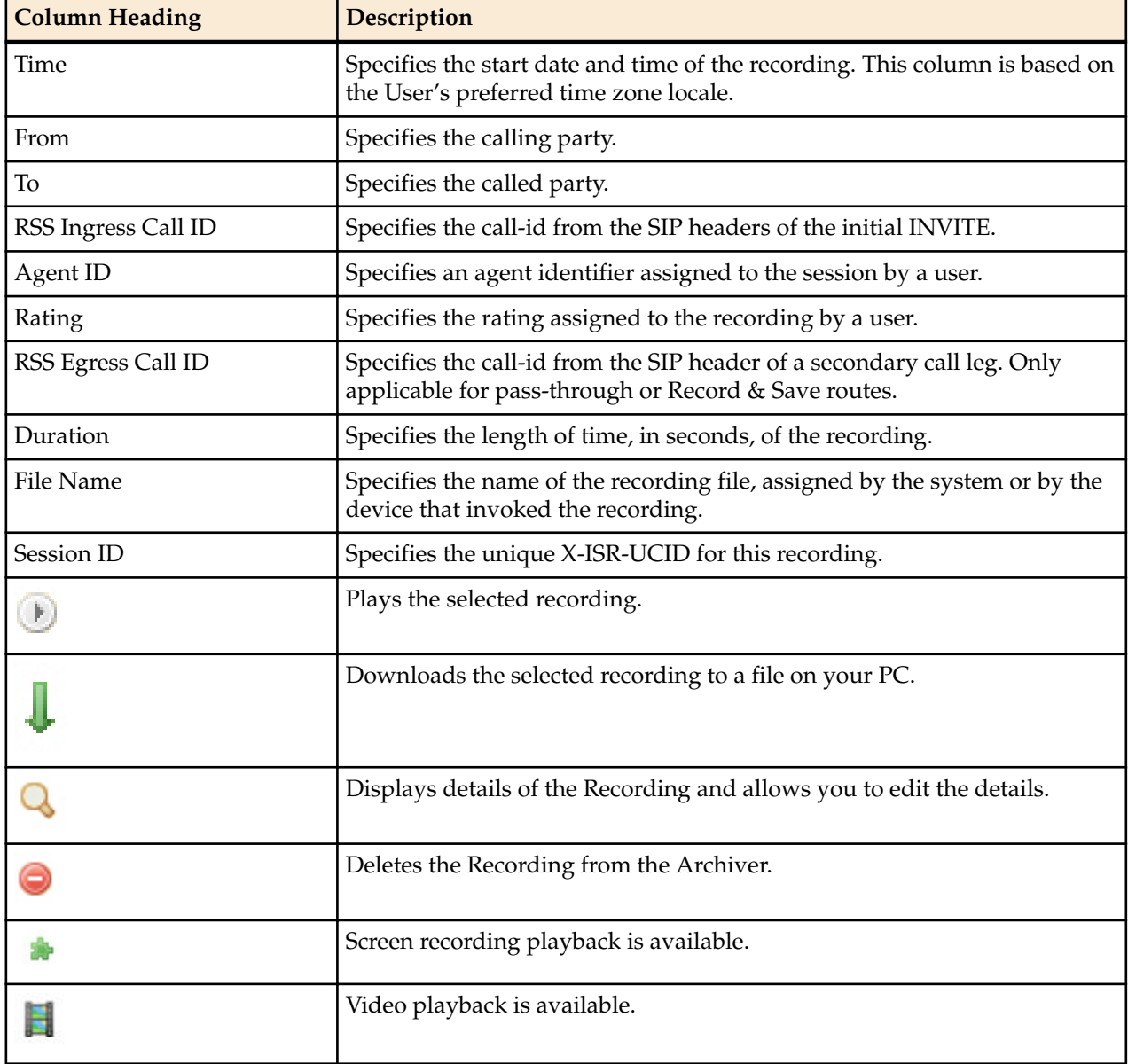

# **Playing a Recording**

After a recording occurs on the ISR, it is saved as an audio, and optionally video, file so a user can review the details of the recording and playback the audio and video. You can choose a recording from the Recordings page, and play the audio and video files for that recording by clicking the Play icon.

**Note:** The recording's metadata is saved in the ISR database.

The Recordings page displays all up-to-date recordings that meet the search parameters and access level restrictions of the user. Depending on the size of your storage device (Network Attached Storage (NAS), Storage Area Network (SAN)), older recordings may not be stored locally. However, this is transparent to the user viewing the recordings. Regardless of where the recordings are stored, all recordings display on the Recordings page.

Before playing recordings, make sure you have a media application that plays audio files with a .wav format. For more information about the software requirements and recommendations for playing recordings, see Requirements/Recommendations.

To play a recording:

<span id="page-30-0"></span>Ú

- **1.** After logging into the ISR Dashboard, click **Find Recordings** on the Home Page (or **Recordings** on the main menu bar). The Recordings page displays.
- **2.** Choose a recording and click the Play icon**.** The following dialog box displays.

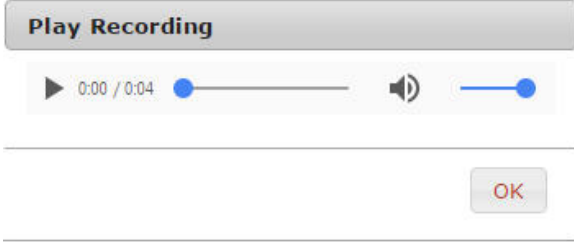

**Note:** To find a specific recording, perform a search using the Advanced Search link in the Ú upper-right corner of the page. For more information, see Search Tools. The Recordings page refreshes depending on the value set at Settings->Refresh Rate (seconds). Default is every 30 seconds. For more information about setting the Refresh rate, see Dashboard Settings.

When the recording is retrieved, the file(s) automatically opens using the applicable media application installed on your computer. For media applications you can use, see Requirements/ Recommendations.

## **Viewing and Editing Details of a Recording**

The ISR Dashboard allows you to view and edit specific details and metadata of a recording if required. From a Recording's Details page, you can:

- Play a recording.
- Assign custom data fields to a recording.
- Specify whether or not the recording is completed.
- Assign a length of time, in hours/minutes that the reviewer spent reviewing/transcribing the recording.
- Specify notes pertaining to the recording.
- Assign a rating to the recording.
- Create a category for which to place the recording.
- Transcribe the conversation that took place on the recording.

To play a recording from the details page:

**1.** After logging into the ISR Dashboard, click **Find Recordings** on the Home Page (or **Recordings** on the main menu bar).

The Recordings page displays.

**2.** Choose a recording and click the Details icon. The following Recording Details page displays.

## **Managing Recordings**

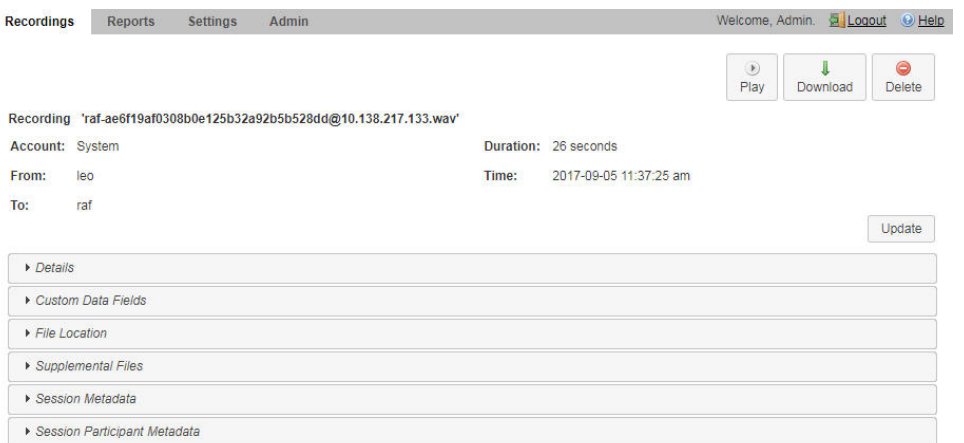

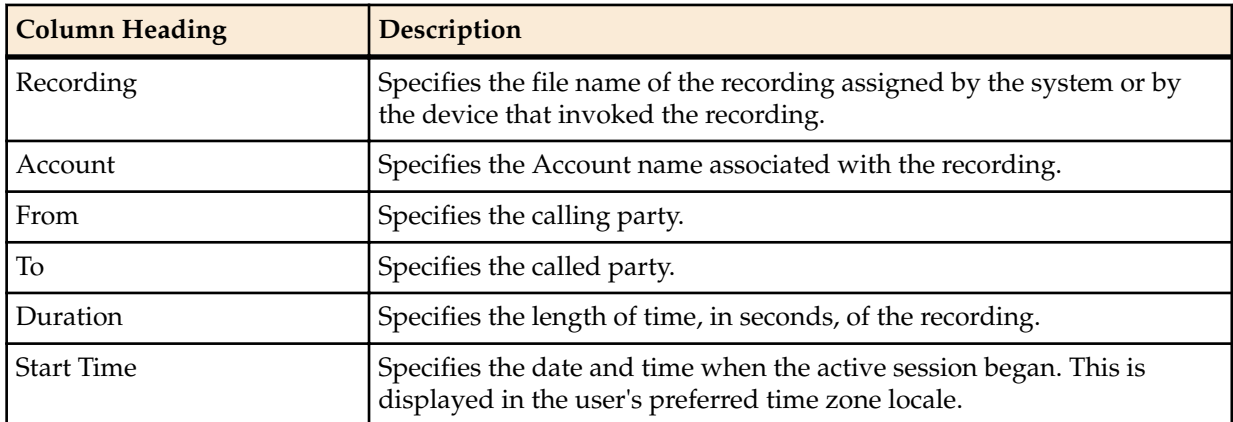

The following table describes each field on the Recording Details page.

To play the recording, click the play button.

When the recording is retrieved, the file(s) automatically opens using the applicable media application installed on your computer. For media applications you can use, see Requirements/Recommendations.

You can display additional recording details, session metadata, and session participant metadata if required. Refer to the following paragraphs for more information.

#### **Recording Details**

The ISR allows you to assign specific information to each recording that can be used to identify and analyze calls. You can save this information to be reviewed at a later time. You can display the additional details and add specific information about a recording by clicking **Details** on the Recording Details page.

For each recording stored in the Recording list, you can perform the following:

- Apply a score to the call session (a rating on a scale from 1 to 5 stars, with 1 being the worst and 5 being the best). The score is at the discretion of the Administrator or User that is scoring the recording.
- Specify whether or not the call session represents a complete transaction.
- Specify the number of hours spent on the call session (for example, transcribing or reviewing).
- Write notes about the call session.
- Transcribe the conversation that took place in the call session.

After specifying and saving this information, the data is attached to the applicable recording and stays with the recording even when the recording is archived. Administrators and users can create reports against the call scoring information in the database.

**Note:** To add or change detailed information about a recording, the user must have permission privileges for the Account's route associated with the recording. To provide permission to set "Complete Transaction", "Notes/Transcription", and Rating, see Recording, Editing Permissions.

#### **Recording Details Configuration**

To display and specify details:

Ú

- **1.** On the Recordings page, choose a recording and click the Details icon. The Recording Details page displays.
- **2.** Click **Details**. The following information displays.

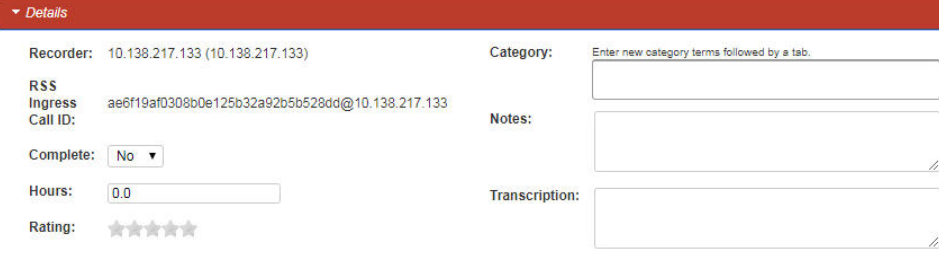

The **RSS** field indicates the RSS that received the call session for the recording.

The **RSS Ingress Call ID** field indicates the call-id received in the header of the initial SIP INVITE.

- **3. Complete Transaction**—Select whether or not the call session represents a completed transaction for this recording. For example, if a caller calls into a Technical Support Center for problems with his PC, the call is recorded. If the problem was not resolved on the initial call session, the reviewer can select No for the Complete Transaction field, indicating that the problem was not resolved on this call. Valid values are:
	- No (default) The transaction occuring during this recording is not yet complete.
	- Yes The transaction occurring during this recording is complete.

**Note:** The Complete Transaction field must be enabled for editing. For more information about enabling this field for editing, see Recording, Editing Permissions.

- **4. Hours**—Enter the length of time, in hours that the reviewer spent reviewing/transcribing the recording. Valid values are in decimal format using numeric characters. For example, 6.5, where 6 indicates the hours and .5 indicates 1/2 hour.
- **5. Rating**—Click on a star to rate the recording. This is a score that you can assign to this recording based on a level from 1 star to 5 stars, with 1 being the worst rating, and 5 being the best rating. When all stars are blank, no rating is assigned to the recording.

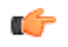

C

**Note:** The Rating field must be enabled for editing. For more information about enabling this field for editing, see Recording, Editing Permissions.

**6. Category**—Enter a category name to associate with the recording, and press <**Tab**>.

A category bubble displays in the Category field. This feature provides easy recording searches based on category rather than individual recordings.

To create additional categories to associate with the current recording, repeat Step 6.

**7. Notes**—Enter notes pertaining to the current recording. Adding more than will fit in this box displays scroll bars in the window that allow you to scroll through multiple screens of the note.

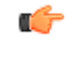

**Note:** The Notes field must be enabled for editing. For more information about enabling this field for editing, see Recording, Editing Permissions. Enabling the Notes field automatically enables the Transcription field.

**8. Transcription**—Enter the conversation that took place during the current recording. Adding more characters than will fit in this box displays scroll bars in the window that allow you to scroll through multiple screens of the transcription.

**9.** Click **Save Changes** to save the details for the recording.

#### **Recording Details Custom Data**

Specifies custom data values to associate with this recording. This information is specific to this recording

Create custom data fields via the Admin page's **Custom Data Fields** link. For more information on configuring Custom Data, see "Custom Data".

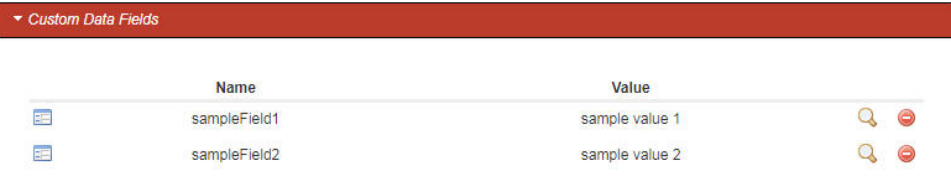

**Note:** To add or change detailed information about a recording, the user must have permission privileges for the Account's route associated with the recording. To provide permission to add Custom Data Fields, see "Custom Data".

#### **Recording Details File Location**

The File Location accordion on the Recording Details page provides information about storing a recording.

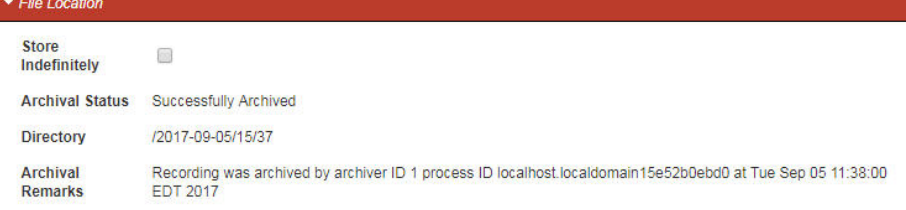

## **Archiving Recordings Permanently**

You can view archival status of a recording by clicking **File Location** on the Recordings Details page.

You can also flag a recording to remain archived permanently.

To flag a recording to never expire:

- **1.** After logging into the ISR Dashboard, click **Find Recordings** or click **Recordings** in the top menu bar.
- **2.** Choose the recording you want to flag and click the Details icon.

The Recording's detail page displays.

**3.** Click the **File Location** link.

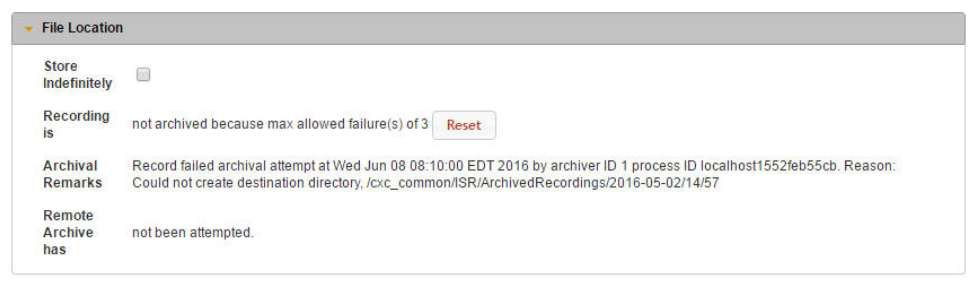

- **4. Store Indefinitely**—Check the box to ensure this recording is never deleted due to expiration.
- **5.** Click **Save Changes**.

#### **Recording Session Metadata**

You can view specific metadata, including extension metadata, about a recording by clicking **Session Metadata** on the Recording Details page.

#### **Viewing Session Metadata**

To view Session Metadata:

- **1.** On the Recordings page, choose a recording and click the Details icon. The Recording Details page displays.
- **2.** Click **Session Metadata**. The following information displays.

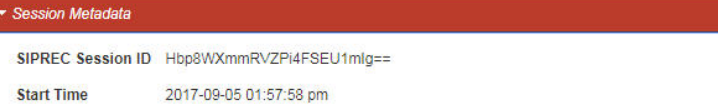

The **SIPREC Session ID** field displays the SIP Recording Session ID assigned to the call recording session at the time the call was received by the RSS.

The **Start Time** field displays the date and time the call recording session began. The date and time are based on the time zone configured for the User.

The **Session Extension Metadata** displays additional extension metadata associated with the session. The metadata types that may be present here include:

- apkt:ucid
- calledPartyNumber
- callID
- callingPartyNumber
- extTrackingID
- groupID
- newExtTrackingID
- serviceProviderID
- userID

## **Recording Session Participant Metadata**

You can view specific participant metadata, including extension metadata, about a recording by clicking Session Participant Metadata on the Recording Details page.

To view Session Participant Metadata:

- **1.** On the Recordings page, choose a recording and click the Details icon. The Recording Details page displays.
- **2.** Click **Session Participant Metadata**. The following information displays.

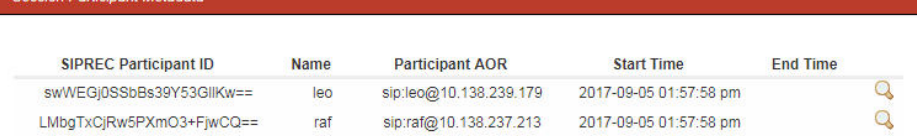

The following table describes each field on the Session Participant Metadata page.

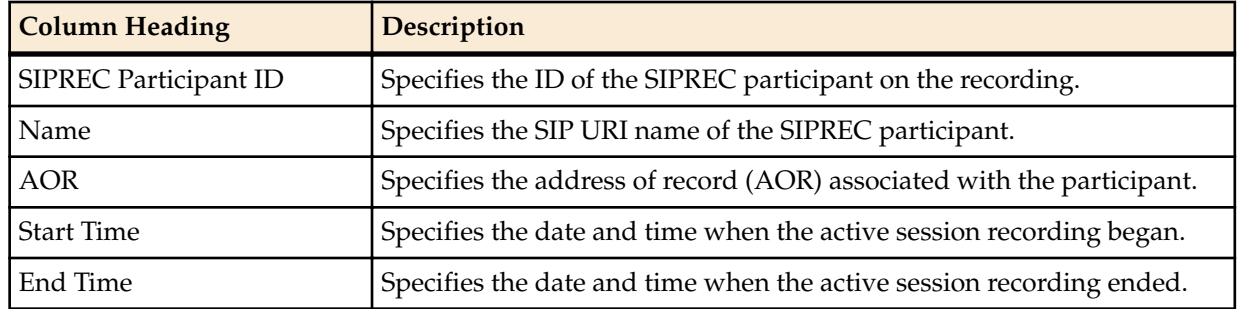

## **Managing Recordings**

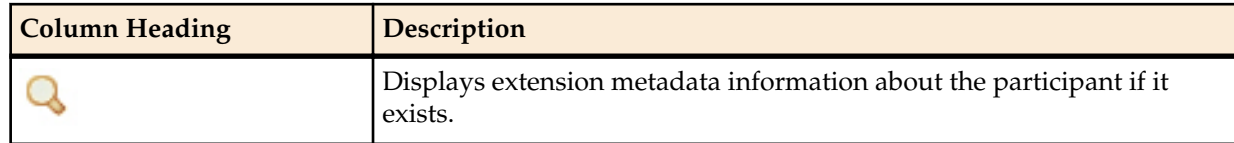

**3.** Choose a SIPREC Participant ID and click the Details icon to display extension metadata information about the participant.

Information in this box can include metadata for:

- apkt:-realm
- apkt:P-Asserted-Identity
- apkt:Diversion
- apkt:request-uri

For more information about these parameters, see Recording Search by Session.

#### **Displaying DTMF Data in Recording's Details: Routes**

You can configure the ISR to display DTMF data within a call's recording details for digits transmitted via RFC 2833 and SIP INFO. The **Record DTMF** parameter has been created which allows you to specify whether or not to display DTMF details on either a per-route or per-account basis.

To enable the ISR to display DTMF details for a particular route:

- **1.** After logging into the ISR Dashboard, click **Edit System Configurations** or click **Admin** in the top menu bar.
- **2.** Click **Routes**.

A list of all routes configured on the ISR displays.

- **3.** Click the route on which you want to enable the recording of DTMF data.
- **4.** Click **Route Advanced Configurations**.

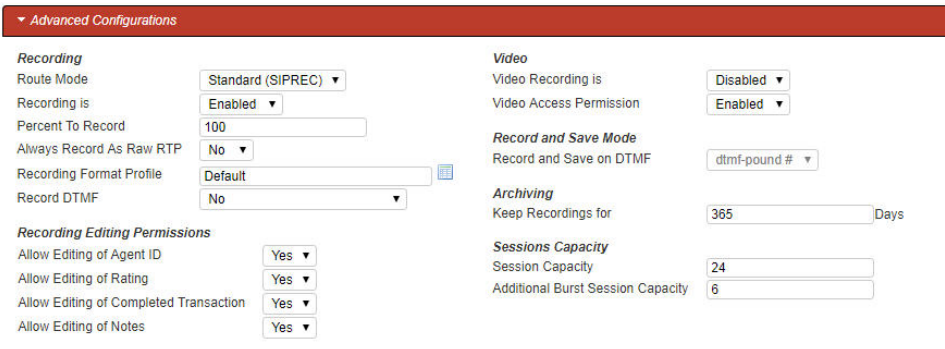

- **5. Record DTMF**—Select whether or not to display DTMF data. Valid values are:
	- Use Account's Setting—This route defaults to its account's behavior.
	- No—No DTMF data appear in the recording details.
	- Yes—data details appear in the recording details.
- **6.** Click **Update**.

#### **Displaying DTMF Data in Recording's Details: Accounts**

To enable the ISR to display DTMF data for a particular account:

- **1.** After logging into the ISR Dashboard, click **Edit System Configurations** or click **Admin** in the top menu bar.
- **2.** Click **Accounts**.

A list of all accounts configured on the ISR displays.

**3.** Click the account on which you are want to enable the recording of DTMF data.

<span id="page-36-0"></span>**4.** Click **Route Defaults**.

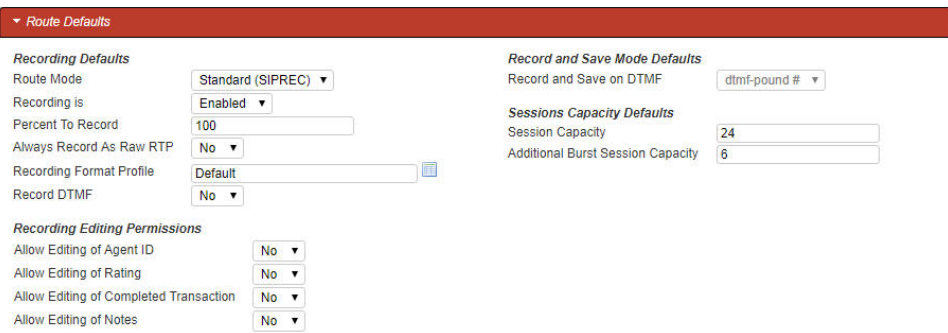

- **5. Record DTMF**—Select whether or not to display DTMF details. Valid values are:
	- No-No DTMF data appear in the recording details.
	- Yes—DTMF data appear in the recording details.
	- Use System Account's Setting—This account defaults to the System account's behavior. This is the default value.
- **6.** Click **Update**.

## **Displaying DTMF Data in Recording's Details**

To view DTMF data in recording details:

- **1.** After logging into the ISR Dashboard, click **Find Recordings** or click **Recordings** in the top menu bar.
- **2.** Choose the recording you want to view and click the Details icon.

The Recording's detail page displays.

**3.** Click **DTMF Events**. The DTMF data appears.

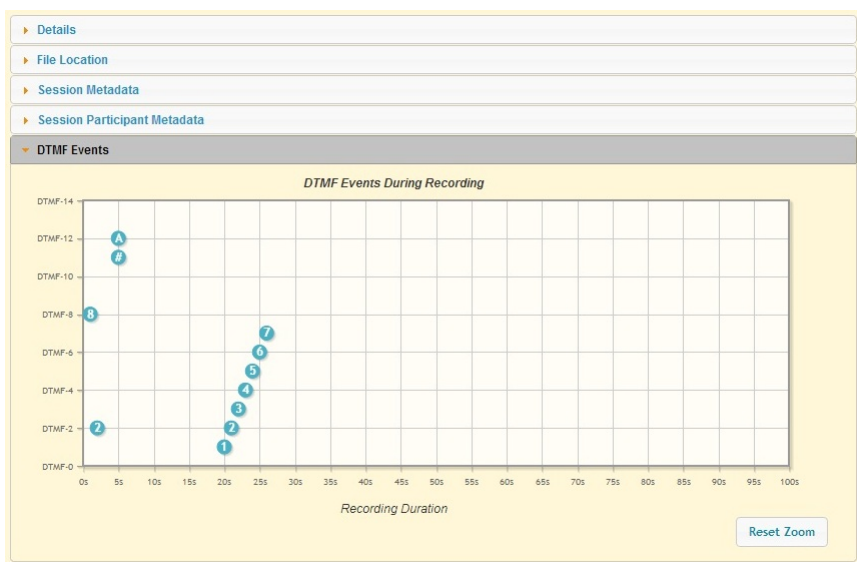

You can zoom in on a particular area of the DTMF Events graph by highlighting the section you want to view. To get back to the original graphical view, click **Reset zoom**.

## **Deleting a Recording**

You can delete a recording from the ISR Dashboard as required.

To delete a Recording:

**1.** After logging into the ISR Dashboard, click **Find Recordings** on the Home Page (or **Recordings** on the main menu bar). The Recordings page displays.

## **Managing Recordings**

**2.** Choose a Recording from the Recordings page and click the Delete icon. The following prompt displays:

Are you sure you want to delete this recording?

**3.** Click **OK** to delete the Recording from the ISR database or click **Cancel** to cancel the delete function.

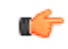

**Note:** Once a recording is deleted, it cannot be recovered. The file is deleted from disk and the metadata is removed from the database.

# <span id="page-38-0"></span>**Managing Reports**

The ISR allows you to generate call usage and billing statistical reports using date and route filters. This chapter describes the types of reports you can generate and filters you can use to generate the reports.

# **Manage Reports**

The ISR provides the following types of reports you can generate:

- **Usage Reports** Generates a report that includes call recorder usage information by date range and/or by route.
- **Billing Reports** Generates a report that includes billing information by date range and/or by route.

You can run these reports for the current month or the previous month, or specify a date range.

You can access the Reports from the Home page by clicking **Build A Report** (or by clicking **Reports** on the top menu bar).

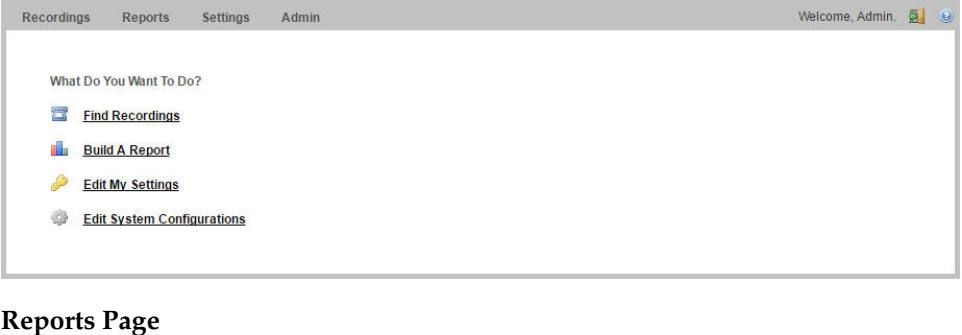

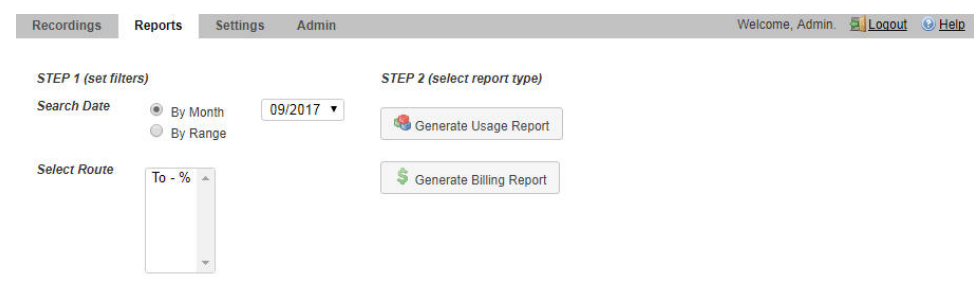

### <span id="page-39-0"></span>**Managing Reports**

The Reports page allows you to build Usage and/or Billing Reports based on the filters you set in the **Search Date** and **Select Route** fields.

The following paragraphs provide information about building Usage and Billing reports.

## **Usage Reports**

Usage Reports show information about calls that use routes configured on your ISR. Usage Reports include:

- Route used for calls
- Number of sessions provisioned on the route
- Number of provisioned burst sessions on the route
- Total number of calls initiated using the route
- Number of calls made during peak time on the route
- Number of calls that used burst sessions on the route
- Number of calls rejected on the route

You can filter the call data by month or by date range, and select a single or multiple routes to display in the report.

#### **Generating a Usage Report**

To generate a Usage Report:

**1.** After logging into the ISR Dashboard, click **Build a Report** on the Home Page (or **Reports** on the main menu bar). The Reports page displays.

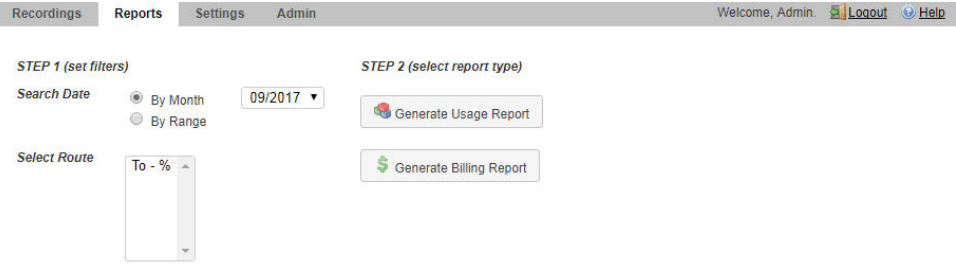

**2. Search Date**—Select whether you want to generate a report by the month or by date range.

#### **Generating a report by month**

To generate a report by month:

- **1.** Select **By Month**.
- **2.** In the drop-down box, select the month for which you want to generate the report. Valid values are dependent on the dates for calls stored in the ISR database.

#### **Generating a report by range**

To generate a report by range:

- **1.** Select **By Range**. The **From Date** and **To Date** fields display.
- **2. From Date**—Click the cursor in the text box or click the Calender icon to display the calendar.
- **3.** Click the date from where you want to begin to include the report data. Use the arrow keys in the calendar to change months.
- **4. To Date**—Click the cursor in the text box or click the Calender icon to display the calendar.
- **5.** Click the date from where you want to end the inclusion of the report data. Use the arrow keys in the calendar to change months.

#### <span id="page-40-0"></span>**Selecting a route**

To select a route:

**1. Select Route**—Select a route or routes to include in the report. Valid values are dependent on the routes currently configured in the ISR database.

- **2.** Click **Usage Reports**. The **Generate Report** button displays.
- **3.** Click **Generate Repor**t to generate the Usage Report. The following report displays.

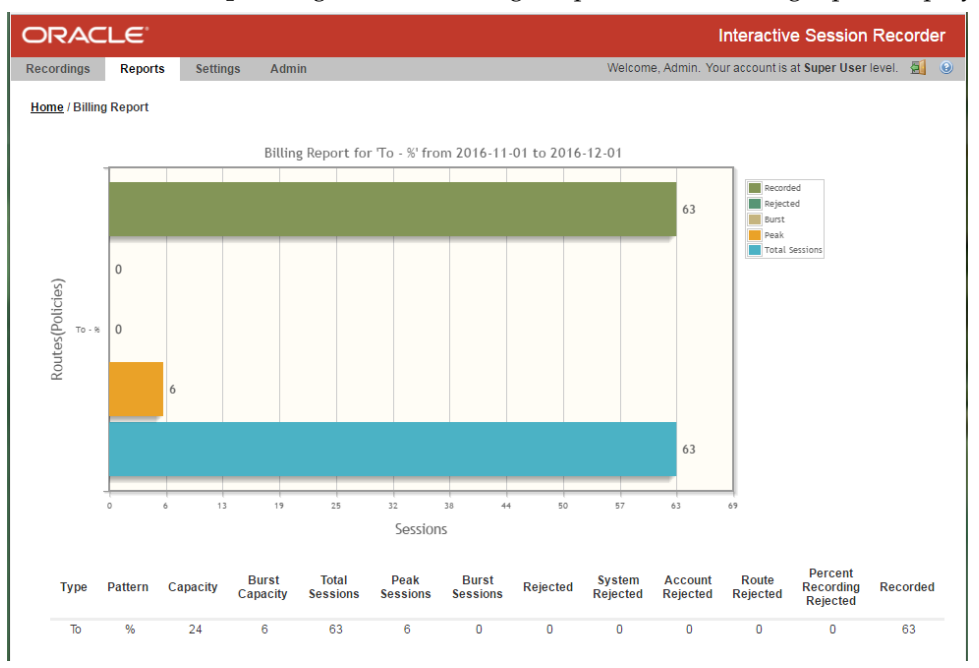

The Usage Report displays the information in bar graph format at the top of the page, and in data format at the bottom of the page.

## **Usage Report Bar Graph Descriptions**

The following table identifies the information in the bar graph section of the report.

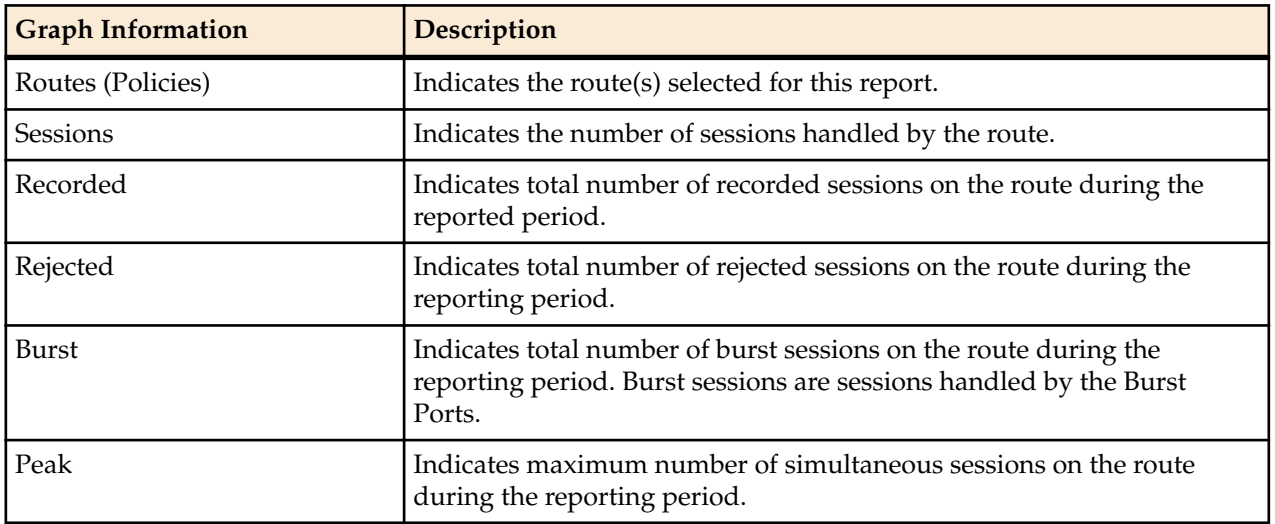

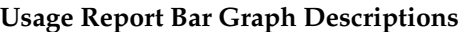

Note: To select multiple routes, click on a route in the selection box, press and hold the <Ctrl> Ú key, and select additional routes.

## **Managing Reports**

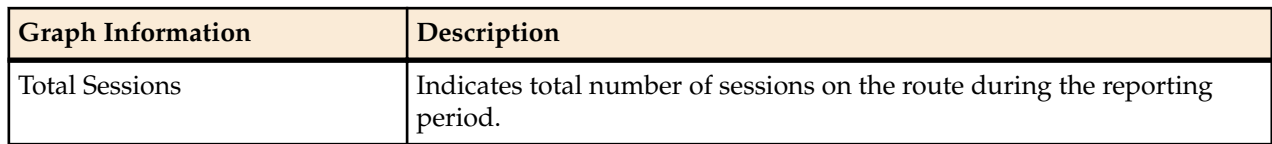

The following table describes each column in the data format section of the report.

#### **Usage Report Data Format Descriptions**

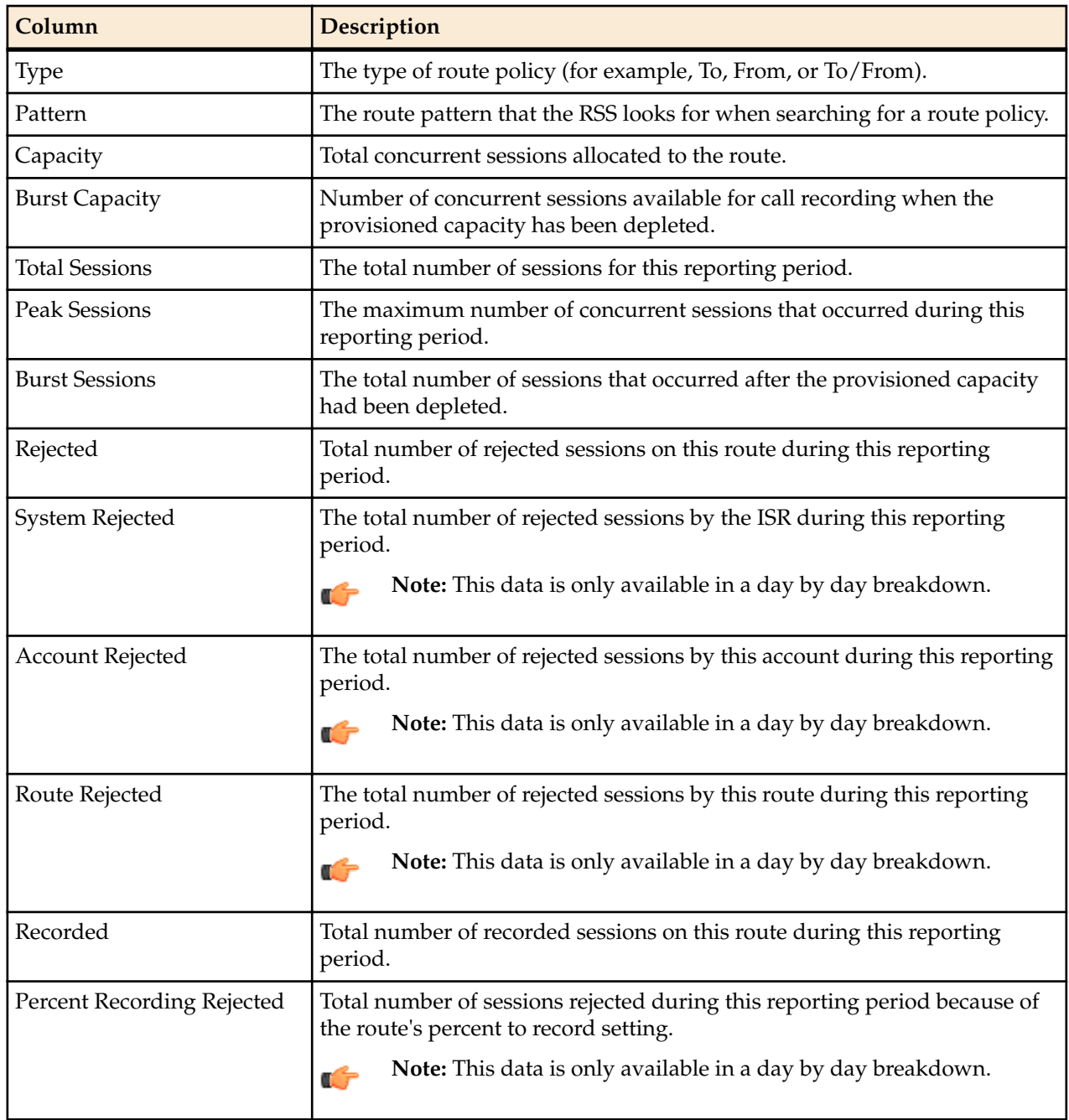

After you have generated a usage report, you can click on the details icon for a specific route within the report to view a day by day breakdown of the statistics.

<span id="page-42-0"></span>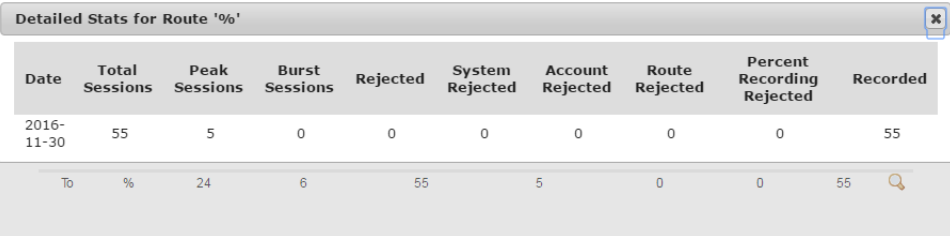

# **Billing Reports**

Billing Reports show information about calls that use the routes configured on your ISR. Billing Reports include:

- Route used for calls
- Number of sessions provisioned on the route
- Number of provisioned burst sessions on the route
- Total number of calls initiated using the route
- Number of calls made during peak time on the route
- Number of calls that used burst sessions on the route
- Number of calls rejected on the route

You can filter the call data by month or by date range, and select a single or multiple routes to display in the report. You can use this information for billing purposes as required.

## **Generating a Billing Report**

To generate a Billing Report:

**1.** After logging into the ISR Dashboard, click **Build a Report** on the Home Page (or **Reports** on the main menu bar). The Reports page displays.

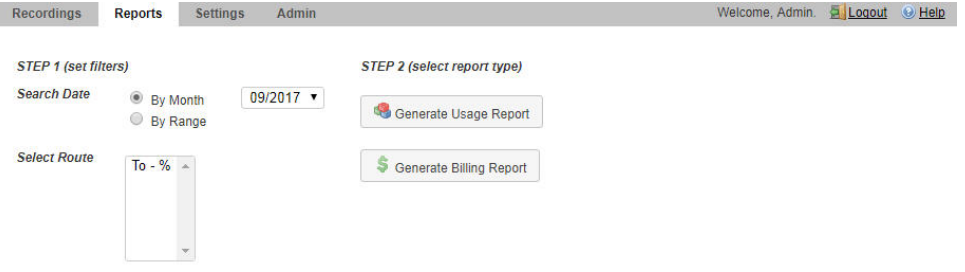

**2. Search Date**—Select whether you want to generate a report by the month or by date range.

#### **Generating a Report by Month**

To generate a report by month:

- **1.** Select **By Month**.
- **2.** In the drop-down box, select the month for which you want to generate the report. Valid values are dependent on the dates for calls stored in the ISR database.

#### **Generating a Report by Range**

To generate a report by range:

- **1.** Select **By Range**. The **From Date** and **To Date** fields display.
- **2. From Date**—Click the cursor in the text box or click the Calender icon to display the calendar.
- **3.** Click the date from where you want to begin to include the report data. Use the arrow keys in the calendar to change months.
- **4. To Date**—Click the cursor in the text box or click the Calender icon to display the calendar.

## <span id="page-43-0"></span>**Managing Reports**

**5.** Click the date from where you want to end the inclusion of the report data. Use the arrow keys in the calendar to change months.

#### **Selecting a Route**

To select a route:

- **1. Select Route**—Select a route or routes to include in the report. Valid values are dependent on the routes currently configured in the ISR database.
	- Note: To select multiple routes, click on a route in the selection box, press and hold the <Ctrl> Ú key, and select additional routes.
- **2.** Click **Billing Reports**. The **Generate Report** button displays.
- **3.** Click **Generate Repor**t to generate the Billing Report. The following report displays.

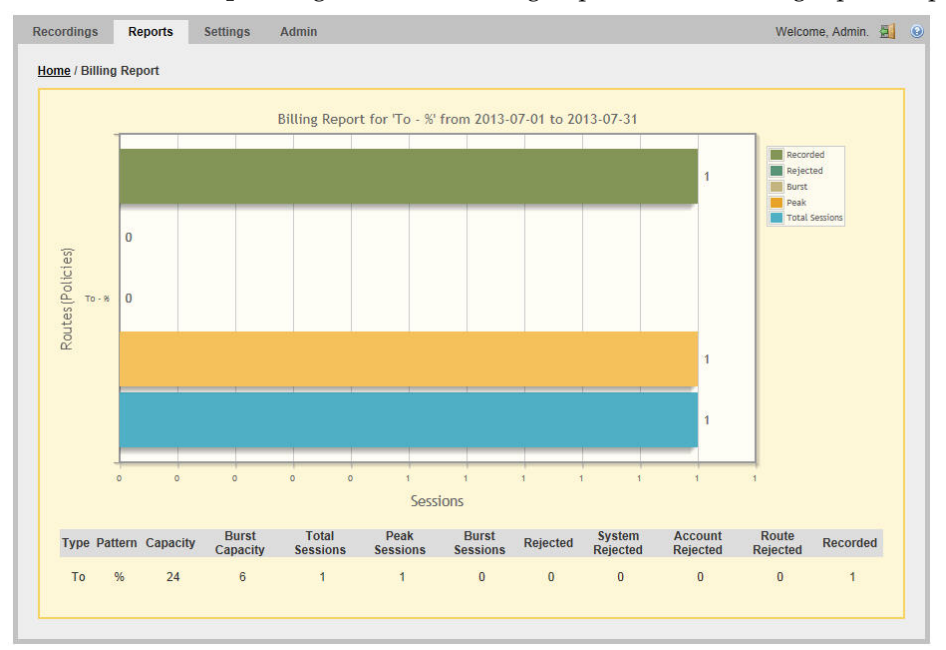

The Billing Report displays the information in bar graph format at the top of the page, and in data format at the bottom of the page.

## **Billing Report Bar Graph Descriptions**

The following table identifies the information in the bar graph section of the report.

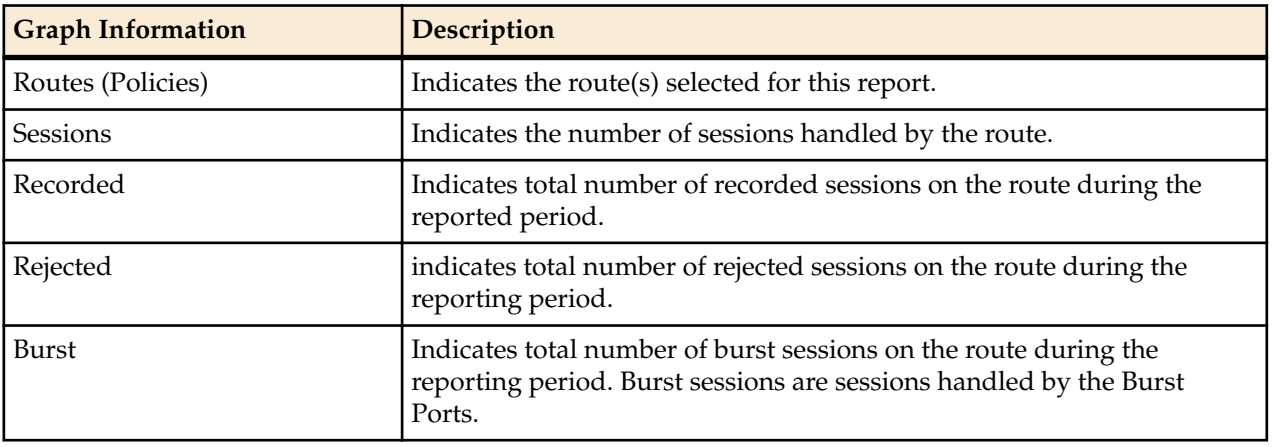

## **Billing Report Bar Graph Descriptions**

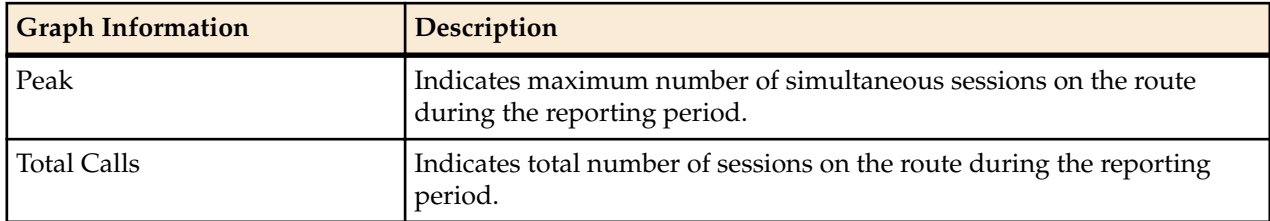

The following table describes each column in the data format section of the report.

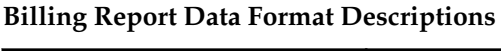

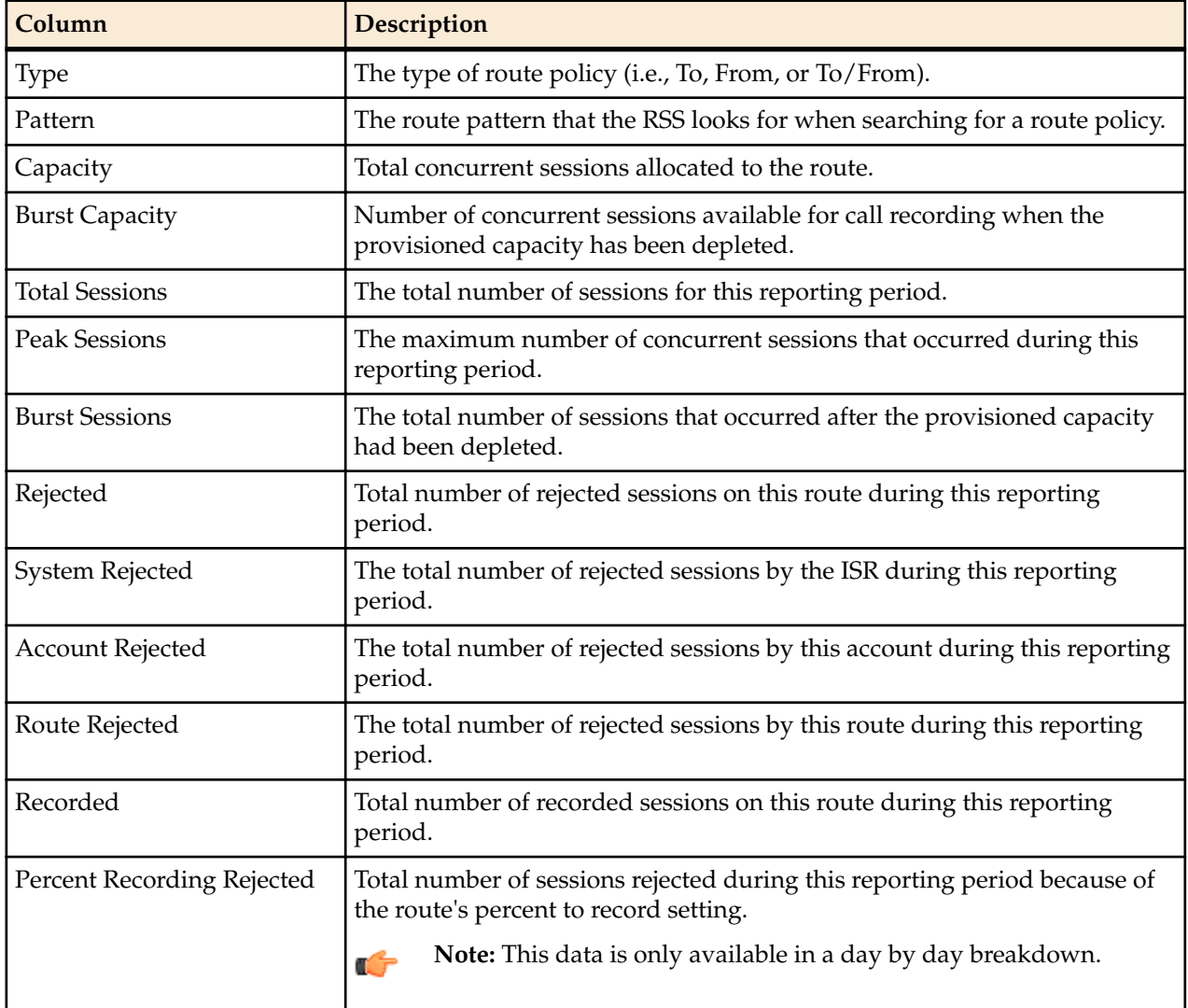